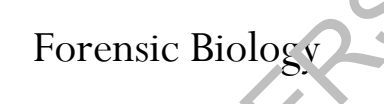

#### **SAN DIEGO POLICE DEPARTMENT**

RCHIVED

April 15, 2019 Authored and Approved by: S. Montpetit, DNA Technical Manager

Issuing Authority: F. Healy, Quality Assurance Manager

### Forensic Biology

#### **1.0 QUALITY ASSURANCE**

#### **1.1 UNIT DESCRIPTION**

The Forensic Biology Unit is comprised of Criminalists, a DNA Technical Manager, a CODIS Administrator, a Laboratory Technician, and two Supervising Criminalists. The unit is generally staffed from 0700-1700hrs Monday through Friday.

The Forensic Biology laboratory is divided into three distinct areas on the 6th floor of the SDPD headquarters building: the main laboratory area which is used for the purposes of screening items of vidence and the DNA extraction process; a room dedicated to PCR setup; and a separate area dedicated to the preparation and analysis of amplified DNA. in laboratory area which is used for the purposes of screening items of wiss; a room dedicated to PCR setup; and a separate area dedicated to the production of the production of the production of the production of the prod

#### **1.2 UNIT FUNCTIONS**

The Forensic Biology Unit aims to provide analysis on all reasonable requests from any investigative units of the San Diego Police Department using the most current technologies available.

The Forensic Biology Unit's primary duties are to  $\sigma r^{-1}$ yze items of physical evidence to locate and identify biological material, and perform DNA analysis on that b ological material.

The biological materials that the Unit can presumptively identify, or confirm the presence of, are blood, semen, and saliva. DNA analysis may be performed in all of these materials as well as hair, bone, and other body fluids or tissues.

The DNA testing capabilities of the Forensic Biology Unit include both autosomal and Y-chromosome STR DNA testing.

Additional duties per ormed by the Forensic Biology Unit include the validation and implementation of new technologies, courtroom testimony, and crime scene reconstruction.

### Forensic Biology

#### **1.3 PERSONNEL AND JOB DESCRIPTIONS**

#### **1.3.1 SUPERVISING CRIMINALIST**

The Supervising Criminalist of the Forensic Biology Unit will oversee the Forensic Biology Unit and analysts. The responsibilities will include assigning casework, interacting with attorneys and detectives to determine case priorities, reviewing the work of all assigned analysts, and monitoring the overall job performance of analysts.

Duties and responsibilities: (The duties of Supervising Criminalist and DNA Technical Manager may be assigned to a single person.) consibilities: (The duties of Supervising Criminalist and DNA Technica M<br>ngle person.)<br>hes casework priorities based on negotiations and discussions with investigars.<br>S.<br>casework to analysts.<br>and evaluates the performance

- A. Establishes casework priorities based on negotiations and discussions with investigators and district attorneys.
- B. Assigns casework to analysts.
- C. Reviews reports and examines case notes.
- D. Reviews and evaluates the performance  $\epsilon$  sub $\epsilon$  rdinates.
- E. Works with the DNA Technical Manager to review and establish Unit specific policies and analytical procedures when appropriate.
- F. Interviews and hires new employees.
- G. Trains the new  $\sqrt{m}$  proves on department policies and procedures.
- H. Works with  $\mathcal{L} \circ \mathcal{L}$ NA Technical Manager to coordinate analyst training.
- I. Keeps track of workload statistics.
- J. Prepares budget requests.
- K. Holds Unit meetings to disseminate department, laboratory, or unit specific information.
- L. Prepares reports as required by the Crime Laboratory Manager.

#### **1.3.2 DNA TECHNICAL MANAGER**

The DNA Technical Manager will oversee the technical operation of the DNA Laboratory as outlined by the FBI Director's *Quality Assurance Standards for DNA Testing Laboratories*. The DNA Technical Manager will

### Forensic Biology

evaluate new technologies, resolve technical problems, assess and design training programs, and ensure the unit adheres to all quality assurance guidelines. The DNA Technical Manager is authorized to shut down the DNA laboratory should a serious technical problem develop.

Duties and responsibilities:

- A. Responsible for the technical operation of the laboratory as outlined in the FBI Director's Quality Assurance Standards for DNA Testing Laboratories.
- B. Reviewing, revising and approving any DNA-related technical policy or procedure prior to final issuance by the QA Manager.
- C. Approving and overseeing training of new employees (when applicable) in DNA analytical procedures, including completion of training documentation.
- D. Overseeing, reviewing and approving DNA method validation, including completion of validation documentation, prior to final approval by QA Manager. by the QA Manager.<br>
In and overseeing training of new employees (when applicab e) in DNA a<br>
g completion of training documentation.<br>
Eng, reviewing and approving DNA method validation, mort ding complet<br>
tration, prior to
- E. Working with the QA Manager on any QA reports in olying a DNA technical issue, and reviewing and signing off on those QA reports.
- F. Acting as a technical reference for the  $Q \Lambda$  Manager.
- G. Performing some technical reviews of  $ONA$  case files.
- H. Acting as a mediator when necessary in the technical review of DNA casework in the Forensic Biology Unit.
- I. Providing technical consultation as needed to the members of the Forensic Biology Unit.
- J. Working with Supervising Criminalist and QA Manager to ensure compliance of the DNA analysts with QA and Unit policies and procedures.
- K. Reviewing the DNA proficiency tests completed by the Forensic Biology Unit.
- L. Conducting casework analysis.
- M. Prepares reports as required by the Crime Laboratory Manager.

#### **1.3.3 CODIS ADMINISTRATOR**

The CODIS Administrator is responsible for the security and integrity of the local CODIS network, the CODIS software, and the data within the local database. The CODIS Administrator ensures the data within the local CODIS database is in compliance with NDIS guidelines. The CODIS administrator is authorized to terminate an analyst's or the laboratory's participation in CODIS until the reliability and security of the

### Forensic Biology

computer data can be assured if an issue with the data is identified. If the CODIS Administrator determines at any point that the CODIS network, software, or entered data has been compromised, the DNA Technical Manager will be immediately notified. The DNA Technical Manager and CODIS Administrator will determine the proper course of action to reinitiate participation in CODIS for the analyst(s) or laboratory..

Duties and responsibilities:

- A. Oversees the entering of DNA profiles from casework into the local database.
- B. Ensures that DNA profiles are searched against the local CODIS database.
- C. Uploads data to the California CODIS database.
- D. Downloads and searches DNA profiles from the CJIS WAN website.
- E. Performs upgrades to the CODIS software with the assistar ce  $\epsilon$  i the CODIS Help Desk.
- F. Ensures that a backup is maintained for the information in the local database.
- G. Schedules and documents the yearly training  $\sim$  f analysts in the operation of CODIS software.
- H. Disseminates CODIS information to the rest of the Forensic Biology Unit.

#### **1.3.4 CRIMINALIST (I AND II)**

The job descriptions for C iminalist I and II are similar except that Criminalist II duties may be more extensive and Criminalist II analyst are expected to work more independently. In addition to the normal educational requirements of the C. minalist position, DNA Criminalists must complete college-level classes in Biochemistry, Molecular Biology, Genetics, and Statistics and/or Population Biology. The Control of the Control of the Control of the Control of the Control of the Control of the Control of the CODIS software with the assistance of the CODIS Help D<br>at a backup is maintained for the information of the CODIS

Criminalist I and II's primary duties involve locating and identifying biological material on items of physical evidence and performing DNA analysis. Analysts are required to document all exams, tests, observations, results, summarize the findings in a written report, and if necessary, testify in courts of law.

Duties and responsibilities:

- A. Receives, inventories, screens, and preserves items of physical evidence.
- B. Locates and identifies biological material.

Manual Date: 04/15/2019 Issuing Authority: F. Healy, Quality Assurance Manager Page 5 of 81 Printed documents are not controlled

### Forensic Biology

- C. Conducts DNA analysis to determine possible associations between the evidence and any reference samples provided.
- D. Writes reports summarizing the findings and provide expert testimony in court.
- E. Remains technically current and knowledgeable in appropriate analytical methods.
- F. Participates in the evaluation and validation of new technologies or methodologies.
- G. Participates in any special projects as assigned by the Supervising Criminalist or Laboratory Manager.
- H. Informs the Supervising Criminalist or DNA Technical Manager of problems that develop at any stage of a case.
- I. Uses the technical manual, unit policies manual and general quality assurance manual to deal with any procedural question or analytical method.

#### **1.3.5 LABORATORY TECHNICIAN**

The laboratory technician functions as a support position for the Forensic Biology Unit. Duties include ordering supplies, calibrating instruments, monutaring operating temperature of equipment, performing routine maintenance of equipment, and cleaning the unit on a weekly schedule. The laboratory technician maintains a database of all chemicals ordered by the Unit. If the position of Laboratory Technician is unfilled the duties and responsibilities will be hared among current employees. Certain functions described above may be performed by volunteers or interns but only under the direct supervision of the laboratory technician or other qualified analyst. e Supervising Criminalist or DNA Technical Manager of problems material<br>echnical manual, unit policies manual and general quality assure no manual<br>question or analytical method.<br>**AATORY TECHNICIAN**<br>technician functions as

Duties and responsibilities:

- A. Checks the call bration of instruments such as pipettes, thermal cyclers, and balances.
- B. Orders chemicals and supplies for Forensic Biology
- C. Maintains an accurate inventory of all chemicals located in the Unit.
- D. Ensures that laboratory instruments, communal work areas, and floors are cleaned and decontaminated.
- E. Ensures that the operating temperatures of the Unit ovens, incubators, refrigerators, and freezers are monitored.
- F. Ensures that victim, suspect, and physiological, and reference mouth swab kits are prepared for departmental use or for the collection of evidence at area hospitals.

Manual Date: 04/15/2019 Issuing Authority: F. Healy, Quality Assurance Manager Page 6 of 81 Printed documents are not controlled

### Forensic Biology

G. Performs other tasks as assigned by the Supervising Criminalist.

#### **1.3.6 INTERN/VOLUNTEERS**

Interns (students) and volunteers (non-students) will assist the Unit by performing certain clerical duties, cleaning the laboratory work areas and monitoring the operating temperature of equipment. These activities will always be performed under the guidance of the Laboratory Technician or Criminalist. The Laboratory Technician is ultimately responsible for making certain any duties completed by the interns and volunteers are performed correctly.

Depending on the experience level of an intern or volunteer they may also be in  $\alpha$  ed in laboratory projects such as the validation of new technologies. This validation work will always be performed under the supervision of the DNA Technical Manager.

#### **1.4 TECHNICAL LEAD CONTINGENCY PLAN**

The Forensic Biology Unit of the San Diego Police Department currently employs multiple analysts who meet the requirements to be DNA Technical Manager. *I*. **i.** event of a vacancy in the DNA Technical Manager position the Crime Laboratory Manager will interview the candidates and appoint a person to fill the vacancy.

#### **1.5 QUALITY ASSURANCE REVIEWS AND REPORTS**

In general, Quality Assurance Reviews will be conducted when policy or method non-compliances are identified in administrative practices, evidence handling, casework, or in proficiency test situations. Additionally, a Quality Assurance Review will  $v_e$  conducted on any incident of Staff DNA Contamination or in any unexpected DNA results in controls that compromise the interpretation or results. If a non-compliance is found to exist, then a Quality Incident Report will be issued. Additionally, a Quality Incident Reports will be issued on any incident of Staff DNA Contamination in which the likelihood ratio for the association is above the limited support category, or in any unexpected DNA results in controls that compromise the interpretation of the results. Please see policies 2.4, 4.9.1, and 4.9.3 in the Quality Assurance Manual for further information. the experience level of an intern or volunteer they may also be an one of indication of new technologies. This validation work will always ve per formed the DNA Technical Manager.<br>
AL LEAD CONTINGENCY PLAN<br>
logy Unit of th

#### **1.6 PROTOCOL FOR UNEXPECTED RESULTS**

Detectable DNA results from a reagent blank or amplification blank, unexplainable extraneous DNA results in a positive amplification control, or negative results from a positive control are considered unexpected results. Other types of unexpected results may exist.

Any unexpected results will be documented by the analyst conducting the analysis. The analyst will complete an "unexpected result summary" [*template located on the FB network H:\Worksheets\QA worksheets*] , which will be

Manual Date: 04/15/2019 Issuing Authority: F. Healy, Quality Assurance Manager Page 7 of 81 Printed documents are not controlled

### Forensic Biology

signed by the DNA Technical Manager and included in the "Unexpected Result Log". The log is stored in the following location: H:\QA-QC files\FB QA Summaries.

The summary sheet completed by the analyst will contain the following information: The case number, analyst name , date of summary, date of result, and the definition and evaluation of the problem. The summary will also detail the resolution of problem, if any, as well as the conclusion/result/interpretation. If any protocol, policy, or reagents will be changed as a consequence of the unexpected result then these will be documented as well.

For a data set containing a control (reagent blank, positive amplification, negative amplification control, formamide blanks) with unexpected types to be relied upon, the unexpected results should not affect the interpretation (the detected types should be sample specific to the control). For any data set containing a control with unexpected detectable DNA types, the unexpected results normally will be disclosed in the report for the associated evidence samples.

#### **1.7 FORENSIC BIOLOGY UNIT INCIDENT LOG**

The purpose of the FB incident summaries are to monitor any incident that could indicate a problem with any lab equipment or instrument. The FB Unit Incident Log will monitor unusual events that occur during casework that:

- 1. Are corrected prior to the issuance of any reports for the affected cases.
- 2. Do not ultimately affect the reported  $f \in S$  lts.
- 3. Do not require formal QA documentation, unless otherwise determined by the DNA Technical Manager or Quality Manager.

The unusual incidents will be documented by the analyst conducting the analysis. The analyst will complete an "Incident Summary" [*template located on the FB network H:\Worksheets\QA worksheets*] for inclusion in the "FB Incident Log". This log will be maintained electronically by the DNA Technical Manager. The DNA Technical Manager will be notified of a ry unusual incident, review, and sign off on the summary. detectable DNA types, the unexpected results normally will be disclosed<br>detectable DNA types, the unexpected results normally will be disclosed<br>ce samples.<br><br>**BIOLOGY UNIT INCIDENT LOG**<br>detectable DNA types, the unexpected

The summary sheet completed by the analyst will contain the following information: The case number(s), analyst name and ID number, date of summary, date of the incident, and the definition and evaluation of the problem, as well as its resolution. Supporting documentation, if available, will be provided with the summary.

#### **1.8 PROFICIENCY TESTING**

Please refer to the Laboratory Quality Manual for additional information on the proficiency testing Program.

Each DNA analyst in the Forensic Biology Unit must complete two DNA proficiency tests in each calendar year with an interval between the tests of no less than four months and no more than eight months. Both of these proficiency tests will be external and at least one will involve body fluid identification. Analysts that perform Yscreen testing are considered DNA analysts for proficiency test purposes and will be tested twice a year using a team approach with a fully qualified DNA analyst. Analysts conducting only traditional screening testing will be proficiency tested once per calendar year. For DNA proficiency tests, the due date of the proficiency test (as listed by the test provider) will be the date by which these tests are tracked.

Manual Date: 04/15/2019 Issuing Authority: F. Healy, Quality Assurance Manager Page 8 of 81 Printed documents are not controlled

### Forensic Biology

Proficiency tests will be worked in the same manner as casework and undergo both technical and administrative review. Under no circumstances should analysts compare proficiency test results prior to submitting them for technical review.

GlobalFiler and Yfiler Plus (for those qualified) must be run on each semiannual proficiency test. Yfiler Plus testing must be performed on any samples with male DNA. If male DNA is detected in multiple fractions of the same sample (i.e., sperm and non-sperm fractions), Yfiler Plus testing is required on only one of the fractions.

Results from the DNA proficiency tests will be submitted to the test provider. When the results from the test provider are available, the DNA Technical Manager will compare the results obtained by each analyst and inform them of the outcome. Analysts will initial their proficiency test packets, acknowledging the outcome, and the test packets will be maintained by the Quality Manager.

#### **1.9 FORENSIC BIOLOGY COMPUTER NETWORK SYSTEM**

The Forensic Biology Unit employs an independent network system comprised of several servers and client computers to share electronic data among criminalists, link in trumentation, maintain a centralized storage of data, and provide a secure connection to the Combined DNA Index System (CODIS).

#### **1.9.1 ELECTRONIC DATA STORAGE**

Data backup is performed automatically and is managed through the Data Systems Department of the San Diego Police Department. Please contact NDTD Data Systems for additional information regarding the management and security of the Forensic Biology computer network.

#### **1.10 LITERATURE REVIEW**

Analysts within the Forensic Biology Unit will be provided copies of relevant literature (full articles, abstracts, or miscellaneous publications) periodically throughout the year. Analysts will document their review of the circulated literature  $\frac{1}{x}$  v signing off in the document management system. Experience Analysts will initial their proficiency test packets, acknowledging the<br>none. Analysts will initial their proficiency test packets, acknowledging be<br>aintained by the Quality Manager.<br>**BIOLOGY COMPUTER NETWORK SY** 

#### **1.11 QUALITY CONTROL AND CRITICAL REAGENTS**

The following list contains the reagents deemed critical to the DNA testing process:

All reagents used in the extraction of DNA (excluding dithiothreitol (DTT)) Qiagen DNA Investigator and QiaSymphony DNA Investigator Kits All Quantifiler qPCR Kits All Autosomal or Y-chromosome STR Typing Kits

Manual Date: 04/15/2019 Issuing Authority: F. Healy, Quality Assurance Manager Page 9 of 81 Printed documents are not controlled

### Forensic Biology

#### **1.11.1SAMPLES AVAILABLE FOR QUALITY CONTROL TESTING**

Only samples with known DNA profile results will be used to assess critical reagents. Extraction reagents will be quality tested using dried blood samples. DNA typing and quantification kits will be quality tested using previously extracted DNA samples.

#### **1.11.2QUALITY CONTROL TESTING OF REAGENTS AND KITS**

Before any critical reagent or kit can be used on casework samples it must be tested in a way that would reveal any problems with its composition and/or function. All quality control analysis will undergo both technical and administrative review. The genotypes of the positive controls, NIST SRM, or known samples must be in complete agreement with their known STR types. The negative control should get it in detectable DNA results. If casework analysis using the new reagents or kits is required before final completion of the technical and administrative reviews, approval must be obtained from the DNA Technical Manager and documented prior to using the kits. Fitter eriety. The genotypes of the positive controls, MIST SRM, exchange<br>the review. The genotypes of the positive controls, MIST SRM, exchange<br>the ment with their known STR types. The negative control shown, but all<br>one

In the event that the QC data is unacceptable, a second run of  $f$  ie QC samples can be used to demonstrate the reliability of the reagent or kit. If the cause of any failure is deemed to be reagent or kit related, then the critical reagents tested will not be approved for casework and, if applicable, the vendor of the reagent will be contacted.

The critical reagents/kits will be tested a to low.

*Extraction Reagents:* Two different known samples and a reagent blank will be carried through DNA extraction and typing. The preparation dates of the reagents and the results of the DNA testing will be documented on the Quality Control Work heet for Critical Extraction Reagents.

*Qiagen (EZ1 or QiaSym<sub>p</sub> iony) DNA Investigator kits:* Two different known samples and a several concentrated (note: concentration  $f_{4a}$  for not to exceed 8x) reagent blanks (for EZ1 only: some eluted in TE and some eluted in water) will be carried through DNA extraction and typing. The kit, reagent strip lot numbers, and the results of the DNA testing will be documented on the Quality Control Worksheet for DNA Investigator kits.

*Quantifiler Duo kits:* The DNA standard tubes from the new lot of Quantifiler Duo kits should be defrosted, pooled, and re-distributed into the DNA standard tubes. The new lot of kits should be used to quantify calibrators 1 and 2 from the old lot of kits as well as three replicates of calibrators made with the current lot of kits. Two samples with known genotypes should also be quantified using the new Quantifiler Duo kit(s), the obtained quant values should be used to amplify those samples (and appropriate controls) using one of the validated typing kits. All samples should produce the known genotypes and the peak heights should generally be consistent with expectations based on the input amount of DNA. The target volume of the QC samples

Manual Date: 04/15/2019 Issuing Authority: F. Healy, Quality Assurance Manager Page 10 of 81 Printed documents are not controlled

### Forensic Biology

will be determined based on the quantification value obtained from the new Quantifiler Duo Kit. Successful typing of the known samples will serve to demonstrate the reliability of the new kit lot(s).

*GlobalFiler DNA typing kits:* 007 Control DNA should be defrosted, pooled, and re-distributed into the DNA standard tubes prior to performing the QC testing. Two known samples will be typed along with the 007 Control DNA positive control and an amplification blank. The lot numbers of all kit components and the results of the DNA testing will be documented on the Quality Control Worksheet for GlobalFiler. (See also the NIST Testing policy below)

*Yfiler Plus DNA typing kits:* New kit lots will be tested with two known male samples, the 007 DNA positive amplification control, and an amplification blank. The lot numbers of all kit conponents and the results of the DNA testing will be documented on the Quality Control Worksheet for Yfi'er.

All QC data will be stored electronically on the FB network.

#### **1.12 NIST TESTING OF DNA PROCEDURES**

Once a year, the DNA typing process will be checked agains NL<sup>Y</sup> or NIST-traceable standards. Previously extracted known DNA samples can be tested alongside  $NIS_1$ . RM samples, thus making them NIST traceable. If kits are quality controlled using these NIST-trace ble samples, this check will serve as the yearly check against NIST standards.

#### **1.13 EQUIPMENT VERIFICATIONS**

Performance verifications will be performed on the following equipment that has been identified as being critical to the analysis of samples in the Forensic Biology Unit. The performance of this equipment will be assessed at approximately the intervals indicated. If any of the instruments in the list is taken out of service, prior to reinitiating casework on the instrument, a performance verification will be performed. Exploration Section and a maplification blank. The lot numbers of all kit compares the control, and an amplification blank. The lot numbers of all kit compares ill be documented on the Quality Control Worksheet for Yfi's.<br>

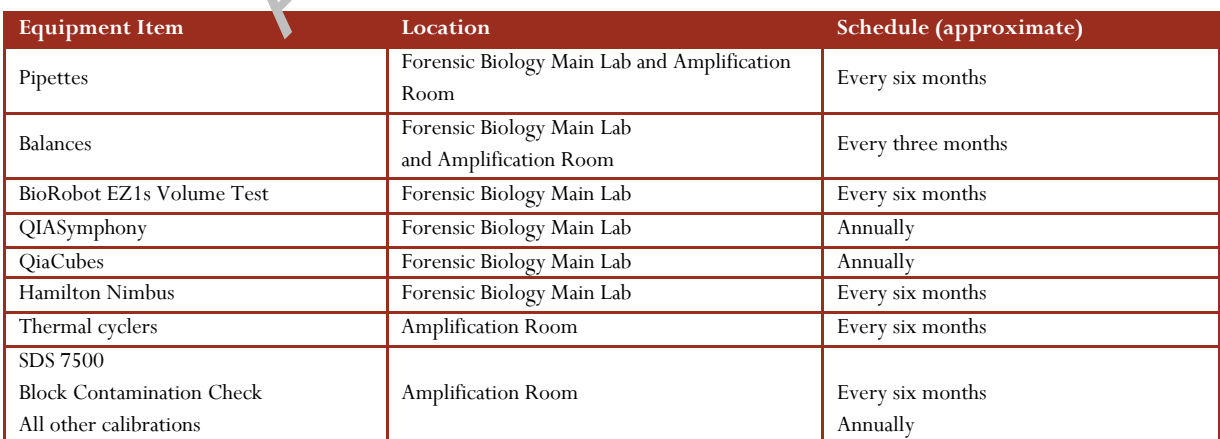

Manual Date: 04/15/2019 Issuing Authority: F. Healy, Quality Assurance Manager Page 11 of 81 Printed documents are not controlled

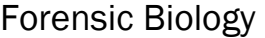

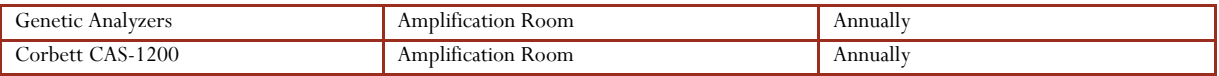

Pipettes – a performance check of a pipette consists of an evaluation as to the accuracy of the volume delivered against the selected volume. A passing result must be within 5% of the selected volume.

See the equipment maintenance protocols section (section 6) for additional information.

#### **1.13.1 INSTRUMENT VERIFICATIONS**

If any maintenance, repair, or service is conducted on a piece of equipment, a performance verification will be performed.

- **1.13.1.1 QiaCubes** preventive maintenance will be performed on the instrument on a yearly basis. After any service visit, including the yearly preventive maintenance, the QiaCube(s) will be evaluated with a performance verification. This  $v_{A1}$  ication will aim to establish if the instrument performance is acceptable for casework applications. This is accomplished by determining if the service issues were corrected and that the instrument(s) can still perform the methods as expected. One way of determining this is to run a set of mixed sperm/nonsperm cell samples through the QiaCu<sub>be</sub> and continue the analysis through both quantification, amplification, and CE analysis. Satisfactory performance will be determined by the ability to separate the sperm and non-sperm fractions of the verification samples. enance, repair, or service is conducted on a piece of equipment, a performance defect and the performance will be performed obther any service visit, including the yearly preventive moment, and cell eventually a eventuall
- **1.13.1.2 BioRobot EZ1s** every six months a volume test will be conducted on all BioRobot EZ1s to determine whether  $p_i$  etting performance is still optimal. See the equipment maintenance protocols section (section 6) for additional information. A passing result must be within 5% of the pipetted volume for all channels within the instrument.
- **1.13.1.3 QiaSymp. ony** preventive maintenance will be performed on the instrument on a yearly basis. As part of the preventive maintenance visit, the pipetting accuracy and precision are checked for all 4 channels. After any service visit, including the yearly preventive maintenance, the QuaSymphony will be evaluated with a performance verification. This verification will aim to establish if the instrument performance is acceptable for casework applications. This is accomplished by determining if the service issues were corrected and that the instrument(s) can still perform the methods as expected. One way of determining this is to run a set of samples through both quantification set-up and amplification setup protocols. Replicate samples could also be run on the BioRobot EZ1(s) to demonstrate satisfactory performance.
- **1.13.1.4 Hamilton Nimbus** preventive maintenance will be performed on the Nimbus instruments approximately every 6 months. As part of the preventive maintenance visit, the pipetting accuracy and precision are checked for all 4 channels. This is documented in the volume verification report.

After any service visit, including the yearly preventive maintenance, the Nimbus instruments will be evaluated with a performance verification. This verification will aim to establish if the

Manual Date: 04/15/2019 Issuing Authority: F. Healy, Quality Assurance Manager Page 12 of 81 Printed documents are not controlled

### Forensic Biology

instrument performance is acceptable for casework applications. This is accomplished by determining if the service issues were corrected and that the instrument(s) can still perform the methods as expected. One way of determining this is to run a set of samples through both quantification set-up and amplification setup protocols. Replicate samples may be used to assess pipetting volume accuracy and precision during the quantification setup.

Any changes to the methods (i.e., robotic instructions underlying the procedure) will require a modification study to determine whether the changes have adversely affected performance.

**1.13.1.5 Genetic Analyzers** - the QC analysis of critical reagents will serve as the annual performance verification of the Genetic Analyzers. The QC runs performed for the various testing kits employed by the lab will be rotated through the various Genetic Analyzers throughout the course of the year. Performance checks separate from QC runs may also be done using a minimum of the amplification positive, amplification negative and allelic ladder.

After any service visit, including the yearly preventive mointenance, genetic analyzers will be evaluated with a performance verification. This verification will aim to establish if the instrument performance is acceptable for casework applications. This is accomplished by determining if the service issues were corrected (if pplicable), electrophoresis capabilities (i.e., resolution) are acceptable, and that the sensitivity of the instrument has not been altered substantially. One way of determining this would be to evaluate data from a set of samples run pre-service and comparing it to  $d^*$  from the same samples run post-service.

**1.13.1.6 Corbett CAS-1200** – the performance check of the CAS-1200 will consist of an evaluation of the instruments pipetting against manual pipetting of the same samples. This will be accomplished based on the CAS-1200 pipetting of a known set of replicate samples for analysis on the genetic analyzer. The results of the replicate CAS-1200 pipetted samples will be compared against the same replicate samples prepared manually. Total detected peak heights of both set of samples will be used to measure the performance of the CAS-1200. Although several variables will affect the ultimate peak heights on the 3500, ideally the difference between the total peak heights both sets of samples should be less than 10%. employed by the lab will be rotated through the various Genetic Analyzeourse of the year. Performance checks separate from QC runs m<sub>a</sub>, also minimum of the amplification positive, amplification negative and illelic After

### **1.14 POLICY FOR MONITORING INCUBATORS, REFRIGERATORS, AND FREEZERS**

The incubators, refrigerators, and freezers in the Forensic Biology Unit will be monitored approximately every week. The operating temperatures should be recorded on a worksheet attached to the equipment. Refrigerators will be expected to operate at a temperature between 1 to 13°C and freezers at a temperature colder than -10°C. Consistent deviations from the expected temperature indicate that maintenance or repair is likely required and the Supervising Criminalist of the unit will be notified.

#### **1.14.1 MICROSCOPES**

The microscopes in the Forensic Biology Unit will be maintained according to policies outlined in the laboratory Quality Systems Manual.

Manual Date: 04/15/2019 Issuing Authority: F. Healy, Quality Assurance Manager Page 13 of 81 Printed documents are not controlled

Forensic Biology

#### **1.15 QUALITY ASSURANCE DOCUMENTATION IN THE FORENSIC BIOLOGY UNIT**

This list below indicates all the logs maintained by the Forensic Biology Unit:

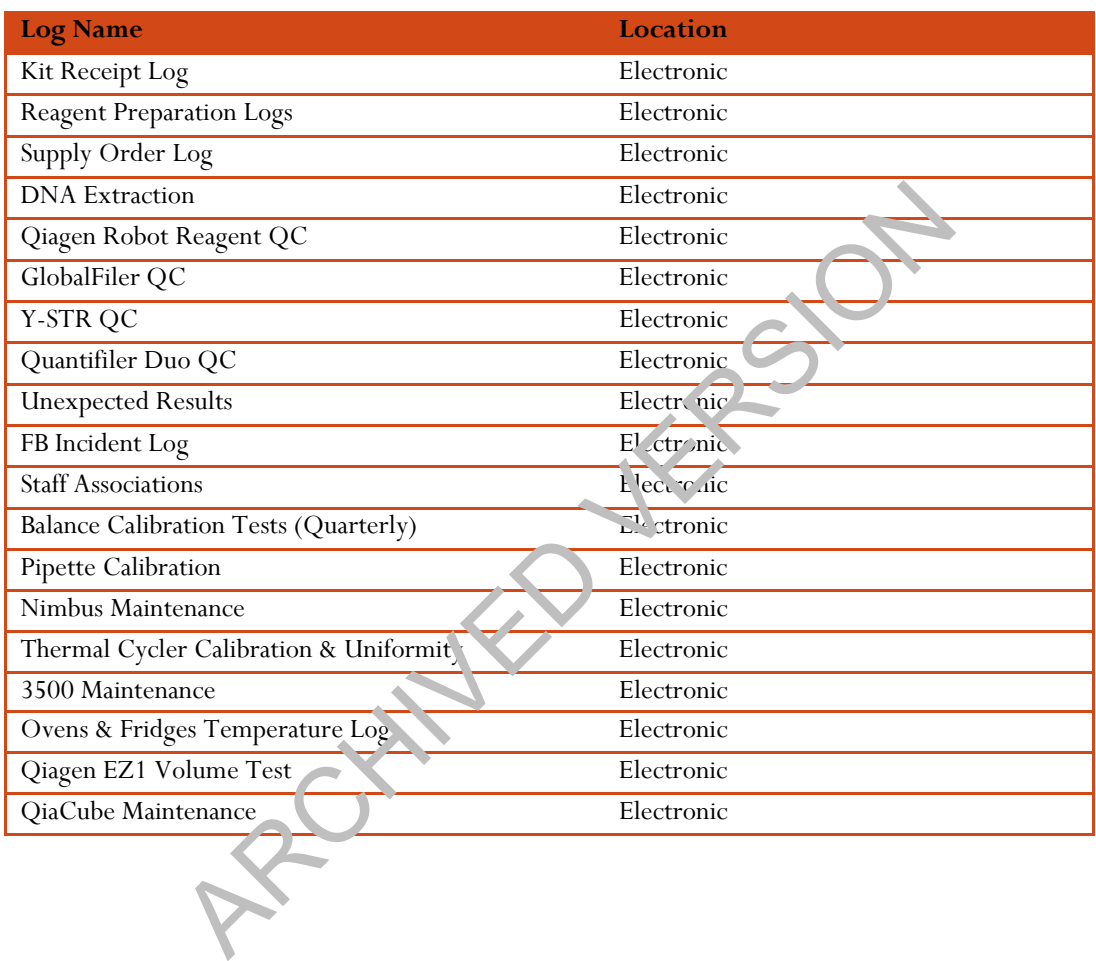

Manual Date: 04/15/2019 Issuing Authority: F. Healy, Quality Assurance Manager Page 14 of 81 Printed documents are not controlled

### Forensic Biology

#### **2.0 CASE PACKETS AND REPORTS**

#### **2.1 REPORT FORMAT**

The Biology Unit will use the standardized report format located in the Quality Systems Manual. Case number, incident number, and date of occurrence will appear in the report header whenever possible. In addition to the items listed in the Report Standard Format section of the Quality Assurance Manual, the date of the report will be included in the initial header and on each subsequent page for multi-page reports. In general, items described in the report will be limited to those examined or tested. Where available, CII numbers will be included in the report.

#### **2.1.1 BACKGROUND SECTION**

A background section of the report will only be used for:

- Describing corrections to, and referencing, original reports in Corrected/Amended reports.
- Referencing external data used to render conclusions in the report.

#### **CASE-TO-CASE NOTIFICATIONS**

Will be issued for associations between evidence it ims in different cases, or associations to individuals in multiple cases. These notifications  $m$ , it be administratively reviewed prior to issuance.

Case-to-case notifications are required when any SDPD cases have been associated through the database to any other SDPD case, asses from an outside agencies, or a named individual. Case-tocase notifications will be issued for any newly associated cases. Cases previously associated with the same individual do not require notifications. **CKGROUND SECTION**<br>
ackground section of the report will only be used for:<br>
Describing corrections to, and referencing, original reports in corrected<br>
Referencing external data used to render conclusions in any report.<br> **S** 

FB analysts will issue ase-to-case notifications in the following scenarios:

- Associations to cases without a named individual.
- Associations to individuals without CII or FBI identification numbers.

The FL Laboratory Technician (or other designee) will issue case-to-case notifications in the following scenario:

Case associations to named individuals with CII or FBI identification number.

#### **2.1.2 SCREENING REPORTS**

Screening results can be summarized either through the inclusion of a table or through written explanations of the results.

#### **2.2 CASE PACKETS**

The final packet assembled by the analyst will contain the original of the final signed report, complete analytical record (or a reference as to where the data is located), and other important administrative

Manual Date: 04/15/2019 Issuing Authority: F. Healy, Quality Assurance Manager Page 15 of 81 Printed documents are not controlled

### Forensic Biology

documents (e.g., work requests) for scanning and storage by the Clerical Unit. The final packet is subject to technical and administrative reviews before the packet is filed.

Administrative documents associated with the case packet will be handled in accordance with the policies in the Laboratory Quality Manual.

If any information is referenced within the analytical record (e.g., a reference sample worked as part of a different case), a pink sheet indicating that the report relies on information contained within a case packet from a different case. This sheet will serve to notify clerical that additional material is required in the event of a discovery request.

#### **2.2.1 ANALYTICAL RECORD**

In general, the analytical record will contain the following:

Documentation of relevant communications

Evidence inventory and analysis notes, including any  $\langle \text{er}^{-1} \rangle$ gy tests results DNA extraction, quantification, amplification, and capillary electrophoresis notes DNA results (elctropherograms) Interpretation information/worksheets STRmix results page with diagnostic information of the MCMC Statistical evaluations CODIS worksheets printouts for any samples to be uploaded to CODIS Disposition information for work product **ALYTICAL RECORD**<br>
eneral, the analytical record will contain the following:<br>
Documentation of relevant communications<br>
DNA extraction, quantification, amplification, and any errol-gy tests result<br>
DNA results (elctrophero

#### **2.2.2 CASEWORK BATCHING**

To streamline the administrative burden (case, packet assembly, technical review, and administrative review) of *processing large numbers of cases together*, analysts may group the analytical records for multiple cases together into a single analytical record. Each case in the casework batch should receive its own individual report.

Alternatively, the analytical worksheets common to multiple cases (i.e., extraction through GMID-X) can be technically and administratively reviewed separate from the complete analytical record. The technical and administrative reviews shall be documented in the complete case packet, and the analytical batch only referenced. These analytical batches must be stored on the FB network such that they are available for review when the complete case packets are reviewed. Please see section 2.6.1 for additional information on technical review.

#### **2.2.3 NOTETAKING**

The analyst will take notes with the expectation that they, a technical reviewer, or perhaps an outside expert, upon review will be able to reconstruct what was done in terms of examinations conducted, testing completed, and any sampling.

Analysts should avoid using the names of victims of sexual assault or child abuse cases on worksheets containing information from multiple cases to reduce the risk of the information being revealed through the discovery process for unrelated cases.

### Forensic Biology

The condition of evidence packaging will be noted (e.g., damaged, unsealed, etc) when evidence is retrieved from the Property Room or Laboratory Vault.

Photographs will be labeled with a descriptor unless it is completely evident what the photograph represents. Photographs should include scale.

Digital photographs taken in the Forensic Biology Unit will be archived so that they can be easily retrieved, if needed, for discovery. At a minimum, the electronic files of the photographs should be saved with the barcode of the item in the file name in a folder labeled with the case number.

#### **2.3 INTERPRETATION OF CONTROLS**

#### **2.3.1 SUBSTRATE CONTROLS**

For any analysis, a result obtained from a questioned stain is interpreted is being representative of the stain when the result from the substrate control is negative.

Results from questioned stains for which the substrate control yields a positive result need to be interpreted with caution. A result from a questioned stain may  $nc<sup>*</sup>b$  representative of the stain when the substrate control also yields a positive result. In this circumstance, the results obtained from the questioned stain need to be considered along with the results of tained from the substrate control. **TATION OF CONTROLS**<br> **BSTRATE CONTROLS**<br> **BSTRATE CONTROLS**<br> **A** result obtained from a questioned stain is interpreted so being represent<br>
at from the substrate control is negative.<br>
A result from a questioned stain may

Some considerations for evaluating the substrate control include:

- A. The collection of the substrate control. (e.g. Was the control collected from a proven negative area?)
- B. Results from presum ntive test versus a quantitative test. Was the substrate control originally evaluated as being negative by a presumptive test, which is less specific than the confirmatory test?
- C. Did the substrate control give a low level DNA result versus a considerably higher level DNA result from the questioned stain?
- D. The source of the substrate. Is there a stain on the substrate control, which was not identified presumptively, which could be giving the result? It may be necessary to examine the substrate for other body fluids.

#### **2.3.2 DNA CONTROLS:**

Please refer to the Autosomal STR Interpretation Guidelines (or Y-STR Interpretation Guidelines section) section of the Forensic Biology Technical Manual for the policies regarding the interpretation of the *Reagent Blanks*, *Positive Amplification Controls*, and *Negative Amplification Controls*.

### Forensic Biology

#### **2.4 CASEWORK REVIEW**

All casework performed by the Forensic Biology Unit is subject to both technical and administrative reviews. Refer to the casework review policy in the Quality Assurance Manual.

#### **2.4.1 TECHNICAL REVIEW**

Each case packet prepared by an analyst in the Forensic Biology Unit is subject to technical review by a second qualified analyst. Technical review will rotate between all qualified analysts in the Forensic Biology Unit to ensure that the process remains objective.

The purpose of the technical review is to check the accuracy of  $t$  is  $\rho$  inal report and ensure that established Forensic Biology protocols are being applied to case analysis. The final report should adhere to the established laboratory format (see the Quality Assurance Manual for more information) and the conclusions in the report must be supported by the data in the analytical  $r\text{-}coord$  (case notes, sketches, photos, etc.).

The analytical record serves as the basis for all conclusions set forth in the final report and will be evaluated in the technical review process. The analytical record will be examined by the technical reviewer to ensure that it is complete and current Forensic Biology Unit procedures (including interpretation guidelines) and policies for the examination and testing of biological evidence were followed. Any material changes to the analytical record that affect the  $\vec{l}$  reduced the interpretation of any result, or the statistics applied to a DNA association, made as a result of the technical review, will be kept as part of the analytical record. Analysts must note that the changes were as a re ult of the technical review process. cket prepared by an analyst in the Forensic Biology Unit is subject to technical<br>fied analyst. Technical review will rotate between all qualified analysts in<br>the damalyst. Technical review will rotate between all qualifie

The goal is to have  $t'$  e initial round of technical review completed with a two calendar week period. Any final review after a file is re-submitted to the technical reviewer should be completed within a few days of the re-submission. The date of the completion of the technical review will be documented in the report and in the analytical record. The completion dates of the report and analytical record can be different. It is the responsibility of the analyst to let the technical reviewer know of any rush status on a case given for review. It is the responsibility of the technical reviewer to communicate with the analyst if anything (vacation, training, etc) will delay the completion of the review.

Unresolved differences between the case analyst and the reviewing analyst can be addressed with the DNA Technical Manager.

The following list is meant to guide analysts in providing a complete technical review of case packets. The list is not meant to be all inclusive and a case needs to be evaluated in its entirety to make certain that a reasonable, competent, and complete analysis was performed.

Manual Date: 04/15/2019 Issuing Authority: F. Healy, Quality Assurance Manager Page 18 of 81 Printed documents are not controlled

### Forensic Biology

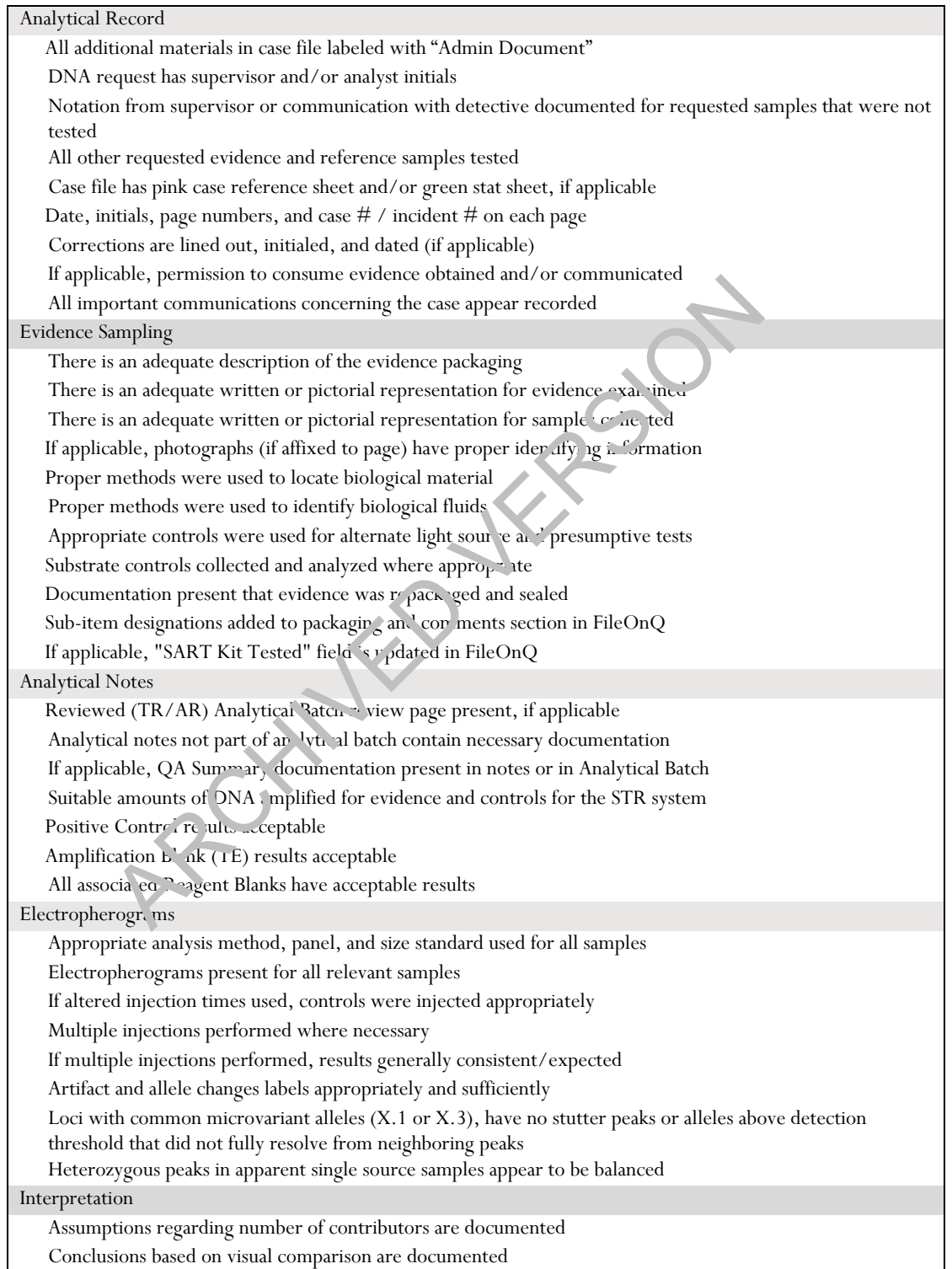

### Forensic Biology

STRmix run for all appropriate samples STRmix input files imported correctly for evidence samples If applicable, MCMC conditioned on appropriate references and the text file was imported appropriately MCMC results appear to have appropriate genotypes, weights, and mixture proportions If applicable, MCMC run with appropriate informed priors STRmix database search results evaluated for possible staff matches Comparisons were made to all relevant reference samples and the input files were correct LRs do not have large disparities in results at any loci (i.e.,  $LR = 0$  at only a single locus) STRmix diagnostics within reasonable range of values For Y-STRs, designation of major and minor contributors is appropriate For Y-STRs, appropriate comparisons were performed and conclusions drawn For Y-STRs, appropriate statistical assessment of evidence performed CODIS CODIS sheets present for applicable evidence If applicable, MME is calculated appropriately for eligibility for SDIS/NDIS CODIS sheets present for applicable suspects All CODIS sheets have appropriate case #, item #, contribut or  $\mathcal{V}$ , specimen category, and offense information All CODIS profiles have correct specimen category and ONA types Report Header is correct on first page And correct on additional pages If applicable, Supplemental Report info and Lackground are appropriate Evidence examined contains correct barcode and ppropriate description of items Evidence examined contains results of presumptive/confirmatory testing DNA typing kit(s) listed in Evidence Example or in Conclusions Conclusions have appropriate barcode and description (and fraction for diffs) Conclusion lists number of  $\infty$  tributors and mixture proportions, if appropriate Conclusions include appropriate verbal wording for LR for each contributor Reported LR for inclusion use lowest HPD for all four populations Point LR reported for inclusions with no effective sample size, and inclusions with greater than 10<sup>6</sup> difference between LR and HPD Disposition  $f$  evidence present Signature b. ck is correct Analytical batch(s) listed in report If applicable, Quality Assurance Incident documented appropriately in report FIRs, appropriate comparisons were performed and conclusions drawn<br>
TRs, appropriate statistical assessment of evidence performed<br>
sheets present for applicable evidence<br>
cable, MME is calculated appropriately for eligibi

#### ANALYTICAL BATCH REVIEW

The review of an analytical batch (see section 2.2.2) is designed to streamline the reviewed process by not requiring duplication of data review. The following list is meant to guide analysts in providing a complete technical review of the analytical material in a batch.

Manual Date: 04/15/2019 Issuing Authority: F. Healy, Quality Assurance Manager Page 20 of 81 Printed documents are not controlled Packet

### Forensic Biology

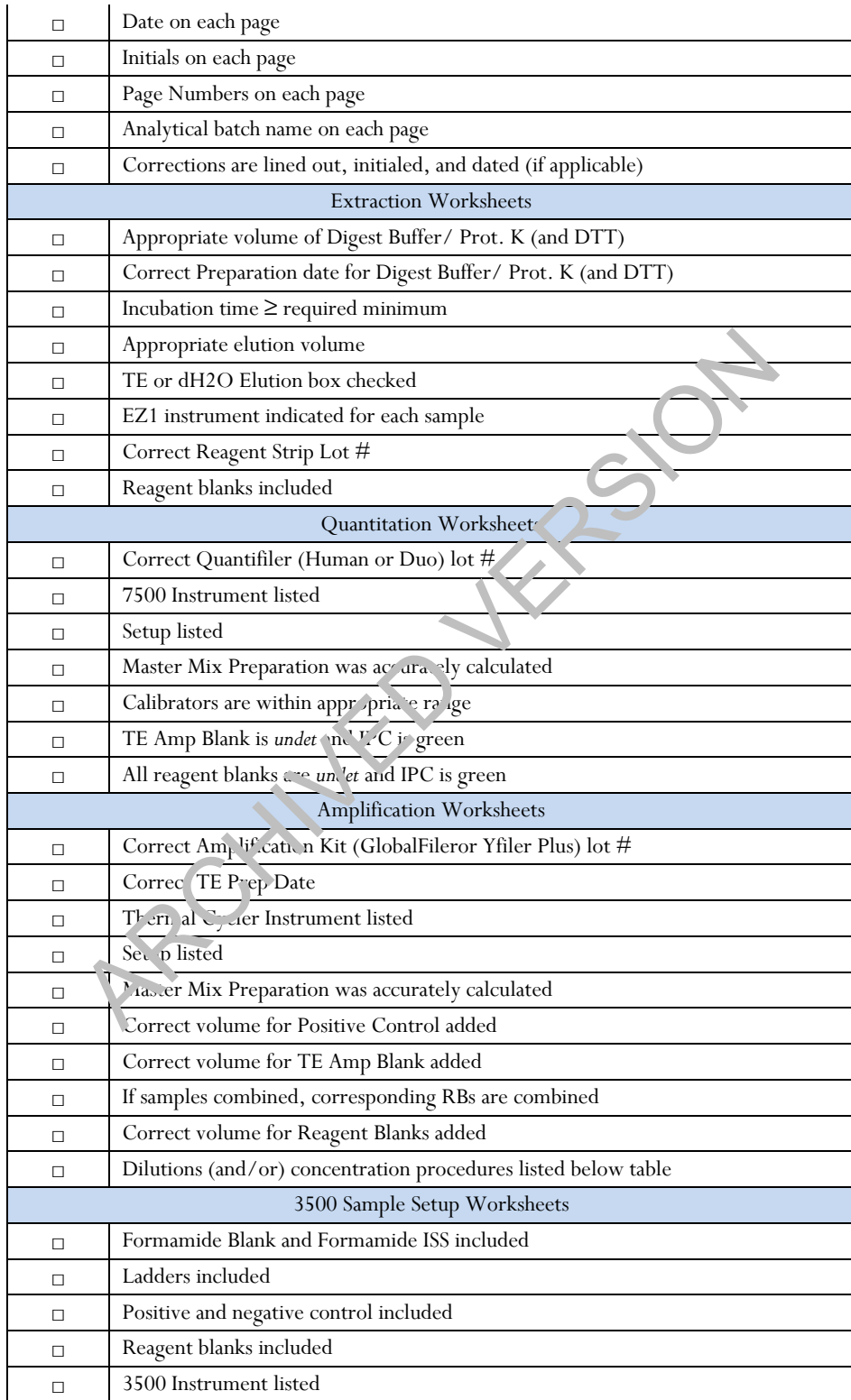

Manual Date: 04/15/2019 Issuing Authority: F. Healy, Quality Assurance Manager Page 21 of 81 Printed documents are not controlled

### Forensic Biology

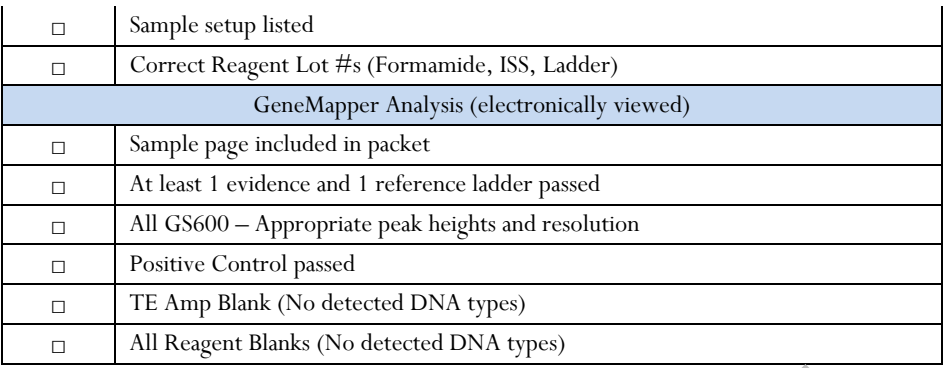

#### TECHNICAL REVIEW EXPECTATIONS

The following serves as a further clarification of the expectations with regards to the technical review process should differences of opinion arise:

- 1. The Analyst and Technical Reviewer will meet *in pers a* and have a verbal conversation in an effort to sort out any differences of opinion. Each should h  $v \cdot r$  de opportunity to professionally explain their point of view. L REVIEW EXPECTATIONS<br>
g serves as a further clarification of the expectations with  $\kappa$  can be the dedifferences of opinion arise:<br>
lyst and Technical Reviewer will meet *in perv n* and have a verbal conversation any di
- 2. Assuming the analyst and technical reviewer cannot come to an agreement; the input of a DNA Technical Manager will be sought.
- 3. Should the issue raised in technical review have policy implications, the Technical Manager may need to consider a policy change. In this case, the Technical Manager will work with the Supervising Criminalist(s) and/or the Quality  $\lambda$  ssurance Manager to determine the best course of action.
- 4. Assuming an agreement between the Analyst, the Technical Reviewer, and Technical Manager cannot be achieved, the Quality Assurance Manager will be asked to assist the three parties in coming to a resolution for the technical issue.
- 5. Should the technical review issue still remain unresolved the Supervising Criminalist for Forensic Biology will be  $\overline{m}$  or  $\sim$  of the impasse.
- 6. Analysts involved in the discussion may elect to have further discussions with the Laboratory Director concerning the technical issue.

#### **2.4.2 ADMINISTRATIVE REVIEW**

Each case packet prepared by an analyst is subject to administrative review. This review is normally conducted by the Supervising Criminalist; however, in the event a Supervising Criminalist is unavailable the administrative review may be performed by another analyst within the section.

The Quality Assurance Manual details the basic elements of the administrative review process. In addition to those criteria enumerated in the Quality Assurance Manual, the following list is meant as a guide to providing a complete administrative review of case packets. The list is not meant to be all inclusive and a case needs to be evaluated in its entirety to make certain that the report and analytical record are complete.

Forensic Biology

Notes

Worksheets are complete?

Report

Conclusions in the report are supported by the data?

Statistical frequencies provided for DNA profiles when appropriate?

Evidence disposition is summarized?

General

Report and case notes have had a technical review by a qualified analyst?

Analyst has corrected or otherwise resolved all concerns raised by the analyst  $p$  rforming the technical review?

CODIS worksheets for appropriate samples?

If SART kit is tested, has File-on-Q has been updated?

RCHIVED VERS

Manual Date: 04/15/2019 Issuing Authority: F. Healy, Quality Assurance Manager Page 23 of 81 Printed documents are not controlled

### Forensic Biology

#### **3.0 EVIDENCE POLICIES**

#### **3.1 CASE SUBMISSIONS**

The Forensic Biology Unit accepts case submissions from all investigative units with the Department. Case submissions are handled as described in the Quality Assurance Manual.

Department Order 13-30 requires a consent form when collecting DNA from a subject who is not being arrested for a felony, is not a 4th waiver subject, is not subject to a court order mandating collection of a DNA sample, or who is not a victim of a sexual assault. The consent form is used to inform the subject of his or her right to refuse to have a sample collected, and will inform the subject that the sample, if collected, may be entered into a database for comparison with other profiles. Any reference DNA sample requested must have a form submitted in order to have the sample analyzed, unless it has been collected from a <sup>f-1</sup>lon varrestee, court order, 4th waiver subject, or sexual assault victim. If no form was collected, permission from the Assistant Chief in the requestor's chain of command will be required to proceed with analysis. The consent form or documented Assistant Chief approval will be maintained as an administrative document. m of a sexual assault. The consent form is used to inform the subject of his<br>collected, and will inform the subject that the sample, if collected, any po<br>parison with other profiles. Any reference DNA sample requised must

#### **3.2 CONSUMPTION OF EVIDENCE**

Analysts will adhere to the consumption of evidence policy in the Laboratory Quality Manual.

**3.2.1** If the decision of an analyst is that consuming an item of evidence provides the best chance of obtaining a DNA result and theire is an issue with the laboratory consuming the evidence, an analyst may agree to initially consume half of the sample (predicated on the subsequent analysis of the remaining portion of the evidence if needed) or may suggest that an independent laboratory be selected to perform the analysis.

#### **3.3 FACILITIES AND EVIDENCE CONTROL**

See the laboratory's Quality Manual for lab-wide policies regarding facilities and evidence control. The following are additional unit policies:

- **3.3.1** Separate areas are designated within the Unit for evidence evaluation and DNA extraction, PCR setup, and for the amplification and analysis of amplified DNA. Procedures will be performed in the appropriate area for that analysis.
- **3.3.2** Pipettes used in post-amplification processes must not be used in the pre-amplification areas without thorough decontamination and cleaning.
- **3.3.3** The door of the room containing amplified DNA will remain closed except for passage.
- **3.3.4** Amplified DNA will only be stored in the refrigerators and freezers in the post-amplification area.

Manual Date: 04/15/2019 Issuing Authority: F. Healy, Quality Assurance Manager Page 24 of 81 Printed documents are not controlled

### Forensic Biology

- **3.3.5** No reagents used in the post amplification processes will be stored in any refrigerator or freezer in the pre-amplification areas.
- **3.3.6** Evidence and reagents should be stored separately in their designated locations while in the Forensic Biology Unit.
- **3.3.7** Any visitors to the lab areas within Forensic Biology will be required to wear a mask and gloves during their time spent in pre-amplification lab areas. Visitors to lab areas will be asked to provide a sample for the elimination database.
- **3.3.8** Analysts must wear appropriate personal protective equipment when examining evidence. This includes, at a minimum, a lab coat and gloves. Facemasks are recommended.
- **3.3.9** Prior to analysis, work areas must be cleaned with a 10-20% bleach solution. The work area will be covered with clean paper or bench mats prior to evidence analysis. The contents of items must be inventoried and examined on a fresh piece of paper.  $\mathcal{T}^{\text{L}}$  s paper can be used to wrap the item after examination.
- **3.3.10** After analysis, items will be returned to the original packaging. The package must be sealed with evidence tape and the analyst must initial  $a_n$ <sup>4</sup> d<sub>a</sub>te the seal. The barcode number must be on the outer packaging. If the item cannot be returned to the original packaging, new packaging can be created, but the original packaging must be packaged with the item.
- **3.3.11** Analysts must avoid compromising any information written on the evidence packaging. Notation will be made in the case  $n \text{--} \text{--} \text{--}$  the contents of the packaging could not be accessed without breaking an existing evide. ce seal.
- **3.3.12** Evidence collected from the suspect(s) must not be sampled or extracted at the same time as evidence collected from the victim. Case scenario information relating to the locations evidence items were critical must be considered so that evidence collected from locations associated with the victim are not extracted with evidence from locations associated with the suspect. The DNA extraction of evidence and reference samples must be separated by time and/or place. alysts must wear appropriate personal protective equipment when exan inity udes, at a minimum, a lab coat and gloves. Facemasks are recommanded or or to analysis, work areas must be cleaned with a 10-20% b<sup>1</sup>eas<sup>h</sup> scattio
- **3.3.13** Swabs from the same body cavity submitted in multiple tubes within a sexual assault kit are considered separate items and should not be considered equivalent.
- **3.3.14** The creation of microscope slides is mandatory for sexual assault evidence suspected of containing semen any time a sample/stain will be consumed for DNA testing.
- **3.3.15** Slides or other derivative evidence generated as a result of analysis will be assigned a new barcode in File-on-Q system, a notation as to final disposition will be made in the notes.
- **3.3.16** If an evidence item is swabbed for DNA analysis, a notation will be made within the File-on-Q evidence tracking database regarding any sub-designations assigned, or additional associated barcodes created.

### Forensic Biology

- **3.3.17** Scissors or scalpel blades used for sampling evidence must be cleaned thoroughly with bleach, soap and water, alcohol, or by flaming between sampling different stains. Alternatively, a fresh scalpel blade will be used each evidence sample.
- **3.3.18** For any procedure performed in the Forensic Biology Unit only one tube or evidence item should be open at a time during any sampling and reagent/DNA addition. Use of any robotics system for sample setup is an exception to this policy.
- **3.3.19** All reagents and solutions will be autoclaved where possible. Sterile water and sterile plastics or glassware will be used for solutions that cannot be autoclaved.
- **3.3.20** Reagents will be stored as small aliquots to minimize the effects of any contamination events. The lot(s) of reagents used for each set of analyses will be recorded.
- **3.3.21** Sterile disposable aerosol resistant pipette tips and sterile ub say will be used for any processes involved in DNA analysis. Pipette tips will be changed to etward adding or removing liquid from evidence sample tubes.
- **3.3.22** The DNA extraction/purification of questioned samples will be performed separately from the DNA extraction/purification of reference samples. In addition, it is advisable that DNA extraction/purification of samples, when high amounts of DNA are expected, (references or large bloodstains) be performed separately from samples where low amounts of DNA are expected (single hairs or very small stain ) to minimize the potential for sample to sample contamination.
- **3.3.23** At least one reagent blan<sup>t</sup> w.<sup>11</sup>, e employed for each set of DNA extractions/purifications to check for possible contamination  $\mathcal{F}$  the DNA extraction reagents. A reagent blank will be subjected to all of the reagents and manipulations of the DNA analysis process as evidence samples. It is advisable to employ multip's reagent blanks in a batch extraction to accommodate the combining of samples, or the use of  $m_{\mu}$ <sup>1</sup>th, <sup>1</sup>e DNA testing kits if any samples are consumed during a first analysis. sware will be stored as small aliquots to minimize the effects of the contant<br>s) of reagents used for each set of analyses will be recorded.<br>File disposable aerosol resistant pipette tips and sterile ub to will be used fo
- **3.3.24** Reagent blanks must be treated in the same manner as the most manipulated evidence sample associated with it. The reagent blank will be carried through amplification and analysis with its associated samples.
- **3.3.25** Pipettes Use dedicated for adding kit reagents and DNA to the PCR tubes.
- **3.3.26** When performing manual PCR setup, DNA must be added to the tubes after all reagents have been added. This practice reduces the possibility of inadvertent transfer of DNA between samples and kit reagents. Only one sample tube should be open at a time during DNA addition.
- **3.3.27** Only disposable lab coats are to be used in the post-amplification area. Always remove gloves and lab coats before exiting the post-amplification area.

### Forensic Biology

- **3.3.28** All surfaces in the Amplification Area should be cleaned with 10-20% bleach solution before and after setting up samples for analysis.
- **3.3.29** All equipment found in the Amplification Area is dedicated to that area and will never be removed unless proper decontamination procedures have been employed.
- **3.3.30** DNA interpretations must be documented in the analytical record.
- **3.3.31** CODIS sheets for evidence samples must be part of the analytical record.

#### **3.4 DNA SAMPLE STORAGE**

- **3.4.1** Short term storage of extracted DNA will be the dedicated freeze, in the PCR setup area. DNA extracts should be stored in closed containers or sealed bags.
- **3.4.2** Long-term storage of extracted DNA will be in the Property Room. A new barcode number must be created for extracted DNA samples. All new it ms in File-on-Q require an incident number to be assigned. Any new incident number assigned to extracted DNA samples will follow the format of: "ExtDNA*analystthreeletterinitials*MMDDYY". PLE STORAGE<br>
t term storage of extracted DNA will be the dedicated freeze in the PCR<br>
acts should be stored in closed containers or sealed bags.<br>
E-term storage of extracted DNA will be in the Pepe ty room. A new be<br>
cated
- **3.4.3** Storage of Amplified DNA samples will be in the dedicated freezer in the Amplification Area. Under no circumstances will amplified  $DN_A$  be stored outside the Amplification Area.
	- **3.4.3.1** Amplified DNA samples will be maintained for a period of six months from the date of amplification.  $\triangle$  fter  $A$  is time, the amplified DNA will be discarded.

#### **3.5 POLICIES REGARDING FLEEZER PACKETS**

Freezer packets are created to store derivative evidence separated or prepared from other evidence that is customarily stored unfrozen.

Anytime a freezer packet is made for derivative evidence the following information (at minimum) should be clearly marked:

-Incident number or Case number (if available) -Barcode number(s) of the evidence contained within

Any derivative evidence (stains, cuttings, or swabs) that will be impounded into the Property Room as additional evidence will require the generation of a new item in the barcode system under the appropriate incident number. Documentation of the newly generated items should be included in the case notes.

### Forensic Biology

When items that already have a barcode number (or a sub-designation from an existing barcode number) are packaged together, and the packaging is given a new barcode number for the purposes of storage, the barcode of the packaging is for temporary storage purposes and does not become the designator for the items inside.

#### **3.6 UNIQUE IDENTIFIERS**

#### General:

Items stored in the Property Room or Laboratory Vault should have a unique identifier. The barcode number uniquely identifies each item stored in the Property Room or Laboratory Vault under the File-on-Q system. Items stored under the old system will be uniquely identified by the case number ( $e^+$ ), b sequence number), property tag number, and item number. Multiple items contained within a single policiage (e.g., the contents of a SART kit) should all be given a sub-item designation, which should be noted in the barcode system for that item. ere the old system will be uniquely domin and the Property Noom or Laboratory Vault und the Archivesis and item stored in the Property Room or Laboratory Vault und the Hackine the the tree of system will be uniquely identi

Any stains, cuttings, or swabs taken of items that will be impounded into the Property Room as additional evidence will require the generation of a new item in the barcode system under the appropriate incident number.

All items included on a laboratory request to be  $e$  amined by the laboratory (excluding internally produced requests) are considered evidence. All cell pellets, extracted DNA, and amplified DNA will be considered the work product of the DNA laboratory.

During the screening and DNA analy, is  $C$  evidence it is common to have samples contained in microcentrifuge tubes. These include question starts, reference samples, cell pellets being preserved for possible DNA analysis, and extracted DNA. Each sample nalyzed within a batch will be labeled with an identifier that will uniquely identify it during its analysis. Additional descriptors may be employed to identify particular samples such as "NS" to identify non-sperm fractions of extracts, or  $(Y)$  to denote a Y-screen extract.

### **3.7 DISCONTINUING ANALYSIS OF SAMPLES**

Variables, such as the existence of other probative samples, or the case scenario may affect the decision to discontinue the analysis of a sample. Quantification information may provide additional insight into the likelihood of obtaining interpretable DNA results, and the decision to discontinue analysis may best be made after quantification of the sample(s).

In general, analysts may discontinue analysis of samples under the following circumstances:

If a sample contains insufficient DNA to reasonably obtain an interpretable DNA profile, it may be discontinued. An analyst may be reasonably sure that the sample has insufficient DNA to produce a full DNA profile if a large enough proportion of the sample has been quantified, such that, based on the estimated amount of DNA in the

Manual Date: 04/15/2019 Issuing Authority: F. Healy, Quality Assurance Manager Page 28 of 81 Printed documents are not controlled

### Forensic Biology

rest of the sample, amplification of the entire sample is unlikely to yield an interpretable DNA profile. Discontinuation of samples is dependent on circumstances of the case, as sometimes even limited information may be beneficial to the investigator(s).

The intent of this policy is to be able to discontinue analysis on single samples from items/cases that are unlikely have enough DNA to obtain a DNA profile. In cases where multiple samples from the same item are collected for the same purpose (e.g. DNA sample collected from two different areas on a shirt for wearer information), if one sample has sufficient DNA additional samples collected for the same purpose may be discontinued.

Touch/Wearer DNA Evidence

If the amount of total DNA in the extract is less than or equal to  $\leq 0.0005$ ng/uL, the same unlikely to yield interpretable DNA results with the GlobalFiler amplification kit and the sample may be discontinued.

Child Abuse Cases

Prior to discontinuing analysis on Child Abuse cases, the most potentially probative evidence item(s) negative for male DNA require microscopic examination to confirm no semen is present. JNA Evidence<br>
total DNA in the extract is less than or equal to  $\leq 0.0005$ ng/uL, the same of<br>
A results with the GlobalFiler amplification kit and the sample may be discussed<br>
than a sample and the sample of may be a si

Sexual Assault Cases

Given the correlation between the amount of DNA in a sample and the likelihood of obtaining interpretable  $DNA, the decision to discontinue analysis may be the  $n$  ade after quantification of the samples.$ 

If the sperm fraction is probative, it should contain a detectable amount of male DNA to proceed with DNA analysis. If the sperm fraction is being typed, the associated non-sperm fraction can be discontinued.

If the non-sperm fraction is  $p \circ l$  at e and male DNA is detected in the sperm fraction, both the sperm and non-sperm fractions must be DAA typed.

If the non-sperm  $f_{\rm AC}$  is probative and no male DNA is detected in the sperm fraction, only the nonsperm fraction reeds to be DNA typed.

If no male DNA is detected in the sperm fraction and the non-sperm fraction has no male DNA or a ratio of human:male DNA greater than 75:1, the analysis of both fractions can be discontinued. In this situation YSTR testing may be performed if a suspect reference sample is available.

### Forensic Biology

#### **4.0 CODIS**

The Combined DNA Index System (CODIS) is a nationwide forensic DNA database managed by the FBI. It consists of DNA databases at the local (LDIS), state (SDIS), and national (NDIS) levels. The purpose of CODIS is to develop investigative leads by matching DNA profiles of two or more samples from these various categories. The database primarily consists of casework evidence profiles and convicted offender profiles. Sample categories include Forensic Unknowns (single source profiles), Forensic Partials (single source, but partial profiles), Forensic Mixtures, Convicted Offenders, Arrestees, Suspects, Unidentified Human Remains, Missing Persons, and Relatives of Missing Persons.

The CODIS software searches for genotypes that are represented by the list of alleles uploaded at each locus. Not all genotypes represented by the listed alleles may be accepted based on the interpretation of the evidence. For example, if four alleles at a locus are submitted to CODIS from a 2-person mixt, re, the search will return hits against any homozygote genotype represented by the listed alleles. Based on the in erpretation of a 2-person mixture, any homozygote genotype would be excluded as a possible contributor, even though CODIS would return a hit to it. The case analysts are responsible for determining what is being searched in CODIS in their assigned cases and what genotypes would be acceptable at each locus. searches for genotypes that are represented by the list of alleles u<sub>p</sub> contracted by the listed alleles may be accepted based on the interprete consider the search of the search system a 2-person mixt, re, the search type

Consultation with the CODIS Administrator for searches of complex mixtures is encouraged. If the CODIS Administrator is consulted, documentation of the consultation will be made on the CODIS sheet; however, the technical reviewer is still mandated to assess the types and the sample itself as being acceptable for CODIS. Technical reviewers will document this review by initialing and  $d$  aing the CODIS sheet. Any material changes made to the CODIS sheet as a result of the technical review must be documented. Any material changes made by the CODIS Administrator after technical review is complete must be discussed with case analyst and documented within the analytical record.

#### **4.1 ENTRY OF DNA PROFILES INTO CODIS**

The SDPD Forensic Biology Unit's procedures for the entry of DNA profiles into CODIS are based upon the guidelines outlined in the NDIS Procedures and the California Penal Code.

Many different situations may be encountered in forensic casework that will influence which DNA profiles, or what portion of a DNA profile, are acceptable for entry into CODIS. The following are meant as guidelines and do not cover every possible scenario.

 DNA profiles selected for entry into CODIS are submitted on forms referred to as CODIS sheets. These must be technically reviewed to ensure accuracy of the DNA types and specimen category, and acceptability for CODIS entry. If multiple items from the same case have the same DNA profile, only one CODIS sheet should be used.

### Forensic Biology

- Forensic mixture and forensic partial DNA records submitted to NDIS shall be reviewed to ensure the DNA records satisfy a statistical threshold for match rarity of approximately one in the size of the NDIS database.
- DNA profiles (single source or mixtures) from possible perpetrators derived from evidence should be entered into CODIS, unless that evidence was collected from a suspect. In addition to the general eligibility requirements for DNA profiles outlined by NDIS guidelines, the suitability of any given DNA profile for submission to the various levels of CODIS is generally dependent on the discrimination power of the DNA profile as compared to the number of DNA profiles contained within the given database.
- DNA profiles or portions of DNA mixtures attributable to victims or elimination reference samples (boyfriend, husband, etc.) should not be entered into CODIS. Forensic profiles that are ultimately linked to consensual partners will be removed from the database.
- CODIS sheets should be filled out for suspects that were not matched to an evidence sample or that were included as possible contributors to a DNA mixture (see section  $4.2$  for a ditio. al information on suspect DNA profiles). These profiles are considered "Suspect Known" DNA profiles. DNA profile information will be entered into the local CODIS database (LDIS), also known is  $\cdot$  a. SDPD's local DNA database, for any suspect (or possible suspect) sample submitted for DNA analysis. These DNA profiles will be maintained indefinitely within LDIS. artners will be removed from the database.<br>
ts should be filled out for suspects that were not matched to an evaluation<br>
sossible contributors to a DNA mixture (see section 4.2 for a ditio, al info<br>
s). These profiles are
- Upon confirmation of their status as a suspect by the submitting detective, "Suspect Known" DNA profiles will be uploaded to the State CODIS Database (SDIS). Suspect Known DNA profiles will remain at SDIS for as long as they are permitted under SDIS regulations.
- In general, CODIS sheets will be removed from the case file during the administrative review and given to the CODIS Administrator for entry. Copies of CODIS sheets must be retained within the analytical record as numbered pages.
- CODIS profiles will be reviewed  $\mathbf{h}$  r eligibility, correct DNA types, and appropriate specimen category prior to upload or search of SDIS.
- Searches of profiles in the local DNA database may be done prior to technical review of the case file.

### **4.2 UPLOADING SUSPECT DNA PROFILES**

The passage of Proposition 69 in 2004 allows DNA profiles from suspects to be entered into the California State CODIS database so long as the individual remains a viable suspect in the case for which their sample was submitted. The proposition states that DNA profiles from suspects must be removed from the State CODIS database after two years unless written documentation that the individual is still a suspect is received by the State CODIS Administrator from the agency submitting the suspect DNA profile. Written documentation must be submitted to the State CODIS Administrator every two years for a suspect profile to remain in the State CODIS Database. The SDPD laboratory will remove suspect DNA profiles from the State CODIS Database when a profile has been in the State CODIS Database for a period of two years. Should a suspect with their profile entered into the State CODIS Database be eliminated as a suspect in the case for which their sample was submitted, the DNA profile from that individual will be removed from the State CODIS Database.

### Forensic Biology

No DNA profiles obtained from juveniles (i.e., under the age of 18 at the time of collection) will be stored in the local CODIS database.

#### *Procedure for Uploading ADULT Suspect DNA Profiles from the SDPD's Local DNA Database*

Only DNA profiles generated from adult suspects who are (1) arrested for a felony, (2) subject to conditions associated with fourth waiver status, (3) mandated by a court order to provide a DNA sample, or (4) consent to the collection of their DNA by signing a SDPD Consent Form will be entered into the Local CODIS Database.

#### *Procedure for Uploading/Removing Suspect DNA Profiles from the State CODIS Database*

- 1. For each suspect DNA profile entered into the SDPD's local DNA database a form letter will be sent to the case detective. This letter requests the detective indicate whether or not the person in still considered to be an active suspect in the investigation.
- 2. If the detective indicates that the person is considered to be an active surpect, the suspect's DNA profile is uploaded to the State CODIS Database.
- 3. After two years the suspect's DNA profile is removed from the State CODIS Database.
- 4. Form letters documenting active suspect status will be n aincaned for the duration of the profile remaining in the State CODIS Database.

#### **4.3 DATABASE SEARCHES AND MATC. (ES)**

- **4.3.1** Searches of the SDPD's local DNA database can occur prior to technical review and are also performed at the time of the entry of the profile into CODIS. Searches of the state database are performed by the state (California Department of Justice). Searches of the national database are performed by the (FBI) laboratories. DNA profiles are uploaded to the state database at least once a week to coincide with database searches and with the uploading of DNA profiles from state to national databases. ploading/Removing Suspect DNA Profiles from the State CODIS Da<br>pect DNA profile entered into the SDPD's local DNA database a term, lett<br>e. This letter requests the detective indicate whether or n + then rson in<br>pect in the
- 4.3.2 Information contained within the SDPD's local DNA database (SDPD's LDIS) may be shared with accredited forensic DNA laboratories in other jurisdictions. Similarly, information from the LDIS of accredited laboratories from other jurisdictions may periodically be shared with our laboratory. In these instances, a "batch file" containing the information within LDIS will be provided for the purpose of comparing DNA profile information between jurisdictions. When the SDPD Crime Laboratory receives a batch file from another agency, the batch file is used for a search against LDIS. The data from the external agency is not stored with the SDPD's LDIS and ownership of the data is retained by the agency from which it originated. It is the understanding of our laboratory that outside agencies will take the same approach with our LDIS information.
- **4.3.3** There are two basic types of database matches that could provide an investigative lead: forensic hits and offender hits. Forensic hits involve the matching of unknown profiles from two cases. Offender hits involve the matching of a Forensic Unknown to a Convicted Offender.

Manual Date: 04/15/2019 Issuing Authority: F. Healy, Quality Assurance Manager Page 32 of 81 Printed documents are not controlled

### Forensic Biology

- **4.3.4** Potential database matches will be evaluated by the CODIS Administrator (or designee). In general, if the SDPD sample matching in CODIS is from an unknown source, the match will be evaluated for "goodness of fit". If the potential match is deemed to be good, at that time the notification process will be allowed to proceed. "Goodness of fit" of any potential database match will be dependent on the specimen category.
	- **4.3.4.1** Potential matches between forensic unknowns and any sample in a single source sample index (e.g., convicted offender) can be assessed visually.
	- **4.3.4.2** Potential matches between a mixture or partial DNA profile and any sample in a single source sample index will be assessed through calculation of a likelihood ratio. The likelihood ratio will generally assess the probability of the evidence given  $t<sub>i</sub>$  e DNA profile from the putative match is a component of the mixed or partial DNA profile searched against the probability of the evidence given the DNA profile from the putative match is not in the mixed or partial DNA profile searched.
	- **4.3.4.3** In general, the likelihood ratio results used for the assessment will be the lowest 99% 1sided HPD value for the four population groups. Likelihood ratio results greater than fifty times the size of the relevant database in the secomparisons will be declared as offender or forensic hits. Likelihood ratio results bet veen ten and fifty times the size of the relevant database will be further reviewed to determine if the putative associations will be reported. The likelihood ratio results used to assess forensic and offender hits will be retained electronically  $(G:\Misc\, \Sigma A\, \Sigma A\, \Sigma B\, \Sigma B\, \Sigma CODIS$  Matches). If the database LR results are sufficiently high (e.g.,  $\sqrt{0.101}$  or greater), it may not be necessary to perform an LR with HPD calculation as the value considering the HPD is unlikely to be less than the likelihood ratio threshold. 2 rocincal materials oteneout of material of particle in the same is the particle source sample index will be assessed through calculation of a likelih of ratio will generally assess the probability of the evidence given
- 4.3.5 The matching of two evidence samples known or suspected to be from the same person is referred to as a benchwork m<sub>atch</sub>. When an evidence sample has already been linked to a suspect and then matches the same person who is in the database as a Convicted Offender sample, this is referred to as a conviction natch.
- **4.3.6** Information regarding forensic and offender hits must be included in at least one report. Prior to a match report being written, investigators may be contacted regarding DNA matches. Information must be communicated accurately. A communication of a database hit must be documented in a communication log. Prior to releasing database hit information to an investigator, the results must be reviewed by a second analyst and the review documented in the notes.
- **4.3.7** When likelihood ratios are calculated comparing any suspect profile from the local CODIS database to any mixture or a partial evidence profiles, the suspect profile must have all the loci contained in the evidence sample. This requirement applies even if the suspect reference was associated to a Forensic Unknown (i.e., single source) component of a mixture.

### Forensic Biology

#### **4.4 MAINTENANCE OF AN ELIMINATION DATABASE IN CODIS**

Section 2.9 in the Quality Assurance Manual addresses this database. The following are the rules for the collection and analysis of these samples:

- 1. A SDPD Reference Mouth Swab Kit will be used to collect two swabs from the individual. The Quality Assurance Manager will coordinate sample collection and coding of the sample.
- 2. SDPD Reference Mouth Swab Kits from Staff and Interns for which permission to retain has been obtained will be archived with the Quality Assurance Manager.
- 3. The samples to be analyzed by a qualified DNA analyst following the protocol  $\sim$ d to analyze reference mouth swabs in casework.
- 4. The DNA Technical Manager or CODIS Manager will review the analysis and enter the DNA profiles in the Staff Index of the SDPD's local DNA database.
- 5. The electropherograms and CODIS printout will be maintained for each sample.

#### **4.5 REPORTING DNA RESULTS ASSOCIATED TO T. IE . LIMINATION DATABASE.**

When an evidence DNA profile is found to match or potentially be associated with a profile in the elimination database, the following will be done:

The CODIS match detail report, or first page of the STRmix Database Search report indicating the match to the coded sample from the elimination  $\zeta$  tabase will be included in the analytical record.

If the DNA profile in the cas was found to match (or the mixture includes) DNA from any elimination profile in the database at an LR value above 100 (i.e., moderate support for inclusion or above), a QA Summary Worksheet will be comp<sup>1</sup> ted detailing the match and will include the coded sample number from the elimination database that matched to the evidence. be a make of the existence Manager.<br>
to be analyzed by a qualified DNA analyst following the protocol and the sine condition of the small included DNA analyst independent of the SDPD's local DNA database.<br>
therograms and C

The Staff Match Summary Sheet will be submitted to the DNA Technical Manager and will be routed through the Quality Assurance Manager. For any association where the HPD LR is above the limited support category, the Quality Assurance Manager will conduct further inquiry into the root cause of the contamination.

The association to the elimination database will be reflected in the report. The interpretation/conclusion for any affected sample will reflect that DNA from the elimination database was found to be associated with the DNA profile in the case.

If the LR value is greater than moderate support for inclusion (i.e., LR>10<sup>+</sup>), the analyst will condition the evidence profile on the elimination sample. The report will list the elimination sample as an assumed contributor.

Manual Date: 04/15/2019 Issuing Authority: F. Healy, Quality Assurance Manager Page 34 of 81 Printed documents are not controlled

### Forensic Biology

If the LR value is in the moderate support for inclusion (i.e.,  $10^2$  < LR> $10^4$ ), the report will list the elimination sample as having moderate support for inclusion, and the LR value will be reported.

#### **4.6 OUTSOURCING**

In order for the SDPD Crime Laboratory to accept outsourced data for the purposes of searching the CODIS databases the following criteria must be met prior to the initiation of analysis by the vendor laboratory:

- The vendor lab selected for the analytical testing must be accredited and the documentation of that accreditation, including the vendor laboratory's latest external audit report including responses and followup must be provided to the SDPD Crime Laboratory.
- Prior approval by the DNA Technical Manager of the technical specifications of any DNA analysis to be performed by the vendor laboratory is required.
- For any new outsourcing agreement an on-site visit to the vendor  $l^{\mathsf{L}}$  and  $r$  by the DNA Technical Manager, or another qualified analyst, is required.

#### **4.6.1 ON-SITE VISITS TO VENDOR LABORATORIES**

For any new outsourcing agreement, the DNA 7 ech. ical Manager, or another qualified (or previously qualified) analyst designated by the DNA Te<sub>chnic</sub>. Manager or Supervising Criminalist, will perform an onsite visit of a vendor lab prior to the initiation of analysis on the outsourced samples. ab selected for the analytical testing must be accredited and the docu vent<br>
i, including the vendor laboratory's latest external audit report in  $e^{i\omega d\hat{m}}$ , r<br>
in  $\hat{m}$ , including the vendor laboratory's latest exte

An on-site visit to a vendor laboratory shall include at a minimum:

- An evaluation of the l borat vry facilities to ensure the integrity of the evidence will be maintained while in the custody of the vendor  $l_{ab}$ .
- An evaluation of  $\mathcal{F}_\varepsilon$  procedures as they relate to ensuring minimal loss or contamination of the evidence while in the cust  $\forall$  of the vendor lab.
- An evaluation of any Corrective Actions taken by the laboratory in the previous six months prior to the on-site visit.
- An interview with the vendor laboratory's DNA Technical Manager or laboratory analyst.

The on-site visit will be documented in a report that will be maintained by the DNA Technical Manager.

If an outsourcing agreement with a vendor lab is continued from one year to the next, then an on-site visit to the vendor laboratory by another NDIS participating laboratory using the same technology, platform, and typing test kit may be used. Documentation of the on-site visit by a second NDIS participating laboratory must be obtained by the SDPD Crime Laboratory before any new analysis is initiated in the new year of the agreement.

### Forensic Biology

#### **4.6.2 REVIEW OF OUTSOURCED DATA**

Prior to uploading outsourced data into the databases of the Combined DNA Index System (CODIS) a technical review of the data will be performed. The review of the data will be performed by a qualified (or previously qualified) DNA analyst and will be documented and include:

- A review of the analytical record to include all controls (ladders, positive and negative amplification controls, and blanks.
- A review of the vendor laboratory's final report to ensure that the results/conclusions are supported by the data, and that each tested item (or its probative fraction) is addressed.
- A review of the data for all submitted samples to the vendor laboratory.
- A verification of the DNA types, eligibility, and correct specimen category of any sample to be uploaded to the CODIS databases.

#### **4.7 REINTERPRETATION OF LEGACY AMPLIFICATION KIT DATA**

According to the FBI Director's *Quality Assurance Standards for DNA T<sub>exting</sub> Laboratories* standard 13 states, an analyst can only interpret data generated by the amplification (est kit in which he or she is currently proficiency tested, therefore if the analyst is not currently proficiency te ted in amplification test kit previously used by the laboratory (i.e., a legacy amplification kit), the analyst can not reinterpret the legacy data.

This policy is intended for situations when an analyst is required to reinterpret data generated with legacy amplification test kits for a comparison made to DNA profiles generated with amplification test kits in current use.

Reinterpretation of legacy data may occur in accordance with the following:

- 1. If an analyst is currently qualified in an amplification test kit (trained and proficiency tested), and the analyst was previously qualified (trained and proficiency tested) in the legacy amplification test kit, the analyst  $c<sub>c</sub>$ <sup>n</sup> reinterpret the legacy data if the analyst has been proficiency tested on the legacy test kit within the last two calendar years. If an analyst has not been proficiency tested on a legacy test kit within the last two calendar years, then the Technical Leader must document and approve the completion of the analyst's review of the validation data and standard operating procedures of the legacy test kit. If an analyst, who has completed the requirements to interpret legacy amplification test kit data, has not reviewed the required documents within the last two calendar years, the Technical Leader must document and approve the completion of the analyst's additional review. of the data for all submitted samples to the vendor laboratory.<br>
ion of the DNA types, eligibility, and correct specimen category of my samples<br>
DIS databases.<br> **PRETATION OF LEGACY AMPLIFICATION KIT DATIMENT CATES**<br> **PRE**
- 2. If an analyst is currently qualified in an amplification test kit (trained and proficiency tested), but has never been previously qualified in the legacy amplification test kit, the analyst can reinterpret the legacy amplification test kit data if the analyst is trained in the legacy test kit interpretation protocols by a previously qualified analyst. The review of the validation data and standard operating procedures of the legacy test kit, training by the previously qualified analyst, and interpretation competency test must be completed by the analyst, and documented and approved by the Technical Leader. Documentation shall contain sufficient information for an auditor to confirm the analyst is qualified to reinterpret legacy amplification test kit data.
### Forensic Biology

- 3. If a previously qualified analyst is unavailable to train a currently qualified analyst on a legacy amplification test kit, it is highly recommended that the current analyst not reinterpret legacy data. However, if the current analyst must perform legacy interpretation without training from a previously qualified analyst, then it is recommended that the currently qualified analyst and Technical Leader train in the legacy test kit interpretation protocols, review validation data and standard operating procedures. The training and interpretation competency test must be completed by the analyst, and documented and approved by the Technical Leader. Documentation shall contain sufficient information for an auditor to confirm the analyst is qualified to reinterpret legacy amplification test kit data.
- 4. If a laboratory generates new interpretation protocols from legacy validation data (e.g., developing a stochastic threshold when none previously existed), the laboratory shall document the basis for the new interpretation protocols. These new protocols shall be documented in the laboratory's standard operating procedures and memorialized in the Quality Assurance Standards Audit Document. The training and interpretation competency test must also be completed by the analyst, and documented and approved by the Technical Leader. Documentation  $\mathcal{F}_{\text{av}}$ <sup>1</sup>l contain sufficient information for an auditor to confirm the analyst is qualified to reinterpred legacy amplification test kit data.

Technical reviewers of reinterpretations of the legacy data are held to the same training requirements as the analyst reinterpreting the data.

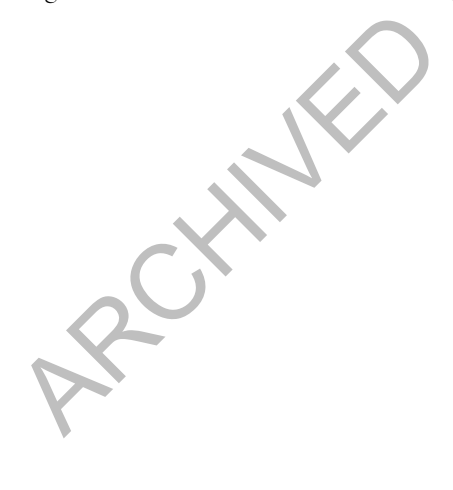

Manual Date: 04/15/2019 Issuing Authority: F. Healy, Quality Assurance Manager Page 37 of 81 Printed documents are not controlled

### Forensic Biology

#### **5.0 LABORATORY MAINTENANCE**

#### **5.1 GENERAL LABORATORY MAINTENANCE**

All members of the Forensic Biology Unit are responsible for the general upkeep of the laboratory including stocking supplies, and cleaning common areas. Protective gloves and a laboratory coat should be worn when cleaning the laboratory or instruments. The following maintenance and cleaning policies are in addition to the cleaning required by analysts prior to and after using any bench area or instrument for analysis.

#### WEEKLY DUTIES

- Monitor the operating temperatures of all freezers, refrigerators, and incubators. Let  $\alpha$  temperatures on the log sheets attached to instrumentation. When a sheet has been completed,  $\mu$ ,  $\infty$  d be scanned into the FB network and moved to the appropriate folder within the QA-QC folder. The scanned sheet should be saved using a file name that clearly indicates what instrument the log is for and what time period it covers. operating temperatures of all freezers, refrigerators, and incubate. The takehed to instrumentation. When a sheet has been completed  $\pi$ . To ld bot moved to the appropriate folder within the QA-QC folder. The s anned ame
- Fill distilled water carboys, reagent alcohol bottles, 10-20% bleach solution bottles, and Liquinox detergent bottles.
- Wash glassware and dishes. Return washed dishes  $\ldots$  their appropriate storage location.

#### **5.1.1** Glassware Washing

Protective gloves and a lab coat or apropriate  $\frac{1}{4}$  be worn.

- 1. Wash glassware in warm water with Liquinox detergent.
- 2. Rinse detergent from glassware by rinsing in tap water.
- 3. Rinse each piece of glassware in distilled water.
- 4. Set glassware to dry.
- 5. Return glassware to appropriate storage location when dry.

#### MONTHLY DUTIES

- Restock and organize supplies and workstations.
- Wipe counters with 10-20% bleach solution.
- Wipe/dust all instrument exteriors with ethanol.

### Forensic Biology

- Clean centrifuges with 10-20% bleach solution followed by distilled water.
- Wipe inside of hoods with 10-20% bleach solution and plastic/exterior surfaces with ethanol.
- Clean interior and exterior of drying boxes with 10-20% bleach solution.
- Wipe/dust all shelving units.
- Wash EZ1 strip and tip holders, QiaCube tip waste drawer inserts, and QiaSymphony sample and elution racks.
- Vacuum floors (except post-amplification room floor).
- Mop (or Swiffer) the floors using 10-20% bleach.
- Clean sinks.

Record the completion of cleaning tasks in the Monthly Cleaning Worksheets and submit them for scanning in the Maintenance Logs.

#### **5.2 MAINTENANCE LOGS**

The following cleaning logs will be maintained by the Forensic Biology Unit. They are intended to ensure laboratory areas are kept in a clean sette. Any cleaning should be entered electronically into the FB cleaning log excel workbook.

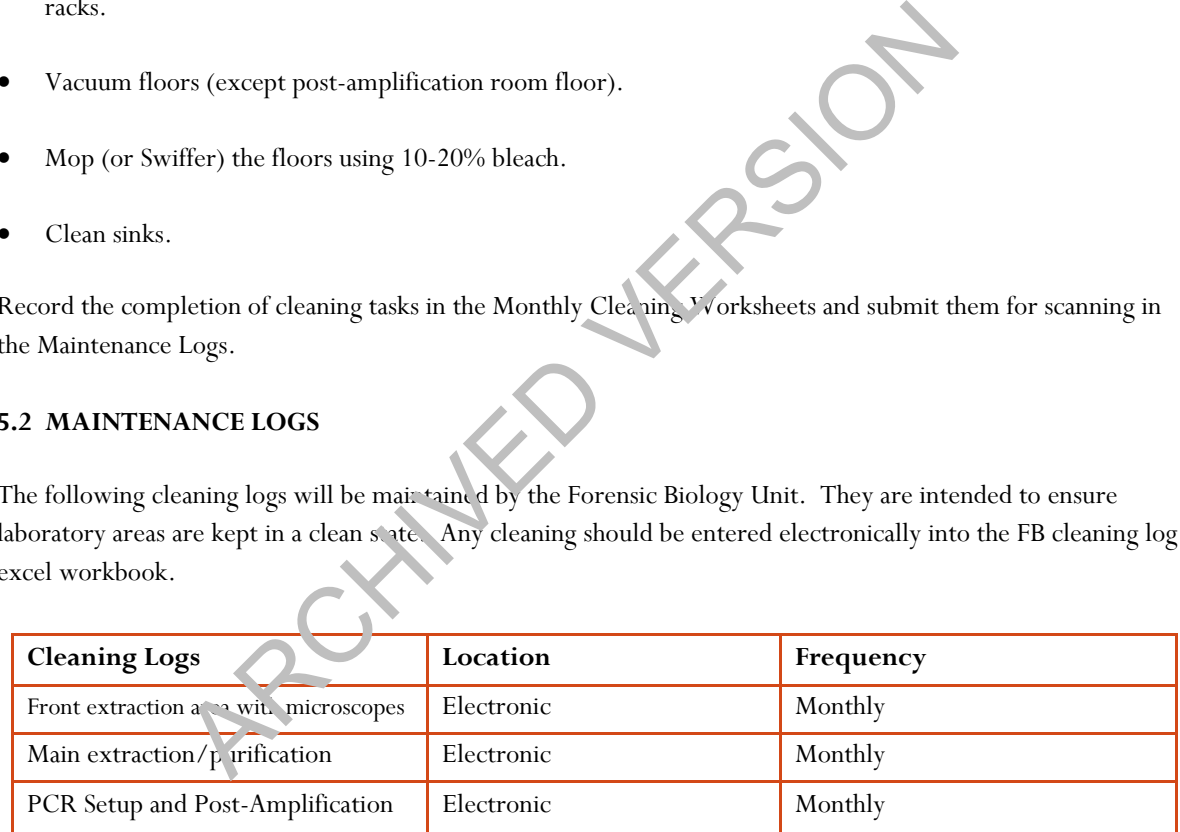

#### **5.3 DISPOSAL OF HAZARDOUS WASTE**

There are six waste streams within the Forensic Biology Unit that should be handled as hazardous waste. These are as follows:

#### **5.3.1** PHENOLPHTHALIN CONTAMINATED SWABS

### Forensic Biology

Phenolphthalin contains ethanol and swabs contaminated with it will go into appropriately labeled waste buckets. After the swabs have dried the swabs can be disposed of in the regular trash.

#### **5.3.2** PHENOLPHTHALIN AND LMG LIQUID WASTE

Phenolphthalin and LMG liquid waste contains zinc; a heavy metal. The unusable liquid waste will be stored in the Chemical Storeroom for disposal. The bottles should be appropriately labeled with the hazard (flammable for pheno and corrosive for LMG). The zinc contained in both reagents should also be noted on the log.

#### **5.3.3** QIAGEN REAGENT WASTE (EZ1 or QiaSymphony)

EZ1 strips are flammable because of the ethanol they contain and should be placed in the designated waste containers by the instruments. All tips, tip holders, and tubes can be disposed of as regular trash. When the EZ1 strip waste containers are full the waste can be transferred to the Chemical Storeroom for disposal. Liquid DiaSymphony waste can also be transferred to the Chemical Storeroom. EN REAGENT WASTE (EZ1 or QiaSymphony)<br>
trips are flammable because of the ethanol they contain and sbome b. place<br>
atated waste containers by the instruments. All tips, tip holde s, and tubes<br>
sed of as regular trash. When

#### **5.3.4** FORMAMIDE WASTE

Formamide is a known teratogen and the formamide waste will be disposed of in the waste bucket in the amplification room. When full the waste can be transferred to the Chemical Storeroom for disposal.

#### **5.3.5** BIOHAZARDOUS WASTE

Large volumes of liquid blood are biohazardous. Any large volumes of blood and the materials used to clean them up should be disposed of in red biohazard containers.

#### **5.3.6** NON-HAZARDOUS WASTE

Small volumes of blood that will dry within a reasonable amount of time can be disposed of in the regular trash. LMG test swabs can be disposed of in the regular trash. All plasticware [tips, tubes (including  $\overline{y}$  m.  $\overline{y}$  centricon tubes), transfer pipets, etc] and gloves can be disposed of in the regular trash. Acid phosphatase test swabs can be disposed of in the regular trash and any waste liquid down the drain.

### Forensic Biology

#### **6.0 EQUIPMENT MAINTENANCE PROTOCOLS**

#### **6.1 USE AND MAINTENANCE OF THE WATER SYSTEM**

The ultra/nano pure system uses the distilled water reservoir as its water source.

#### **Ultra pure water**

The Barnstead NANOpure ultra pure water system removes ions from water. It is meant to be used with pretreated water. Hence, the water used is first distilled. The system can be set to three different modes: off, standby, and on. The system is left on standby when not actively in use to allow water to be circulated through the cartridges for five minutes out of every hour. This extends the life  $C^{\text{theo}}$  extridges. When ultra pure water is needed, set the system to the on mode by pressing the 'ON/STANDLY/OFF' button until a numerical value appears. This number represents a resistivity measurement of the water, which indicates its purity. Wait for the number to increase to at least 18.0 before dispension of this number remains below 18.0, then the cartridge is no longer efficiently deionizing the water. A car boy is used to collect and store ultra pure water, as the system produces purified water rather singly. The ultra pure water system should never be used when the distilled water reservoir is empty. A Low water protection device has been built into the distilled water reservoir to prevent the ultra pure water system from operating when the still is low. The system is left on standary when not actively in use to allow waver to<br>tridges for five minutes out of every hour. This extends the life  $e^{C_1 L_{\text{A}}C_1}$ <br>edged, set the system to the on mode by pressing the 'ON/STANO

#### **6.2 OPERATION OF THE pH METER**

Thermo Scientific Orion Star A111 pHMete Operation

#### Electrode Preparation

- 1. Disconnect electrode from meter.
- 2. Uncover the filling hole and add electrode filling  $Ag/AgCl$  solution.
- 3. Solution must be above reference junction and at least one inch above sample level.
- **4.** The filling hole must be open when electrode is in use and closed when in storage.
- 5. Place the electrode in the electrode holder and suspend it in air for 5 minutes so that the solution in the electrode can tho oughly wet the reference junction.
- 6. Shake electrode downward (similar to a thermometer) to remove air bubbles.
- 7. Soak electrode in pH electrode storage solution for 30 to 60 minutes.
- 8. Connect electrode to meter.

#### Electrode Storage

- 1. Short-term Storage (up to one week)
	- a. Soak the electrode in pH electrode storage solution.
- b. To prevent crystallization of the fill solution, cover the fill hole whenever the electrode is being stored and open the fill hole when calibrating and measuring.
- 2. Long-term Storage (more than one week)
	- a. Fill the reference chamber and securely cover the filling hole.

## Forensic Biology

- b. Cover the sensing element and reference junction with the protective cap/sleeve containing a few drops of storage solution.
- c. Before returning the electrode to use, prepare it as a new electrode.

#### Electrode Maintenance

- 1. Inspect the electrode for scratches, cracks, salt crystals.
- 2. Rinse off salt crystals with DI water.
- 3. Drain the reference chamber, flush it with fresh filling solution and refill the chamber with fresh filling solution.

#### Electrode Cleaning

- 1. Soak electrode in 0.1 M HCL or HNO3 for 30 min.
- a. Can also be soaked in a 1:10 dilution of household bleach mixed with hot water (stir at fast rate). Archives the solar of the metally started with a line of the metally shade in a 1:10 dilution of household bleach mixed with hot were reference chamber and refill it with fresh filling solution.<br>
Let the metallit in the so
- 2. Drain the reference chamber and refill it with fresh filling solution.
- 3. Soak the electrode in pH electrode storage solution for at least 1 hour.

#### **Calibration**

- 1. Prepare the electrode according to the electrode preparation instructions.
- 2. Connect the probe to the meter and turn on the meter.
- 3. Press **mode** to display pH for the pH measurement mc le.
- 4. Select 2 pH buffers that bracket the pH you are targeting.
- 5. Press **Cal**
- 6. Rinse the electrode in DI water and blot with a kim wipe.
- 7. Place electrode into first buffer.
- 8. Wait for **"Ready"** then record value in log book.
- 9. Rinse the electrode in DI water and blot with a kim wipe.
- 10. Place electrode into second buffer.
- 11. Wait for "Ready" then record value in log book.
- 12. Rinse the electrode in  $D<sup>r</sup>$  water and blot with a kim wipe.

#### **Measurement**

- 1. Perform Calibration teps first.
- 2. Make sure it is  $\sqrt{H}$  measurement mode.
- 3. Press **measure**: he meter will immediately start taking readings.
- 4. When **"Ready"** is displayed the meter stops measuring the pH, so you may need to press **measure** multiple times when pH-ing the solution.
- 5. When you reach the target pH rinse the electrode in DI water and blot with a kim wipe.
- 6. Turn pH meter off.

Store electrode according to the Electrode Storage directions provided.

#### **6.3 OPERATION OF THE AUTOCLAVE**

The autoclave is used to sterilize critical reagents and equipment via steam pressurization. There are two exhaust selector settings on the autoclave: FAST (Instruments) and SLOW (Liquids). Use the slow setting when only liquids or liquids and equipment are being sterilized. If sterilizing equipment use the fast setting.

### Forensic Biology

- 1. Close the drain valve.
- 2. Fill with autoclave with approximately 5.5 liters distilled water and 0.5 liters tap water.
- 3. Load autoclave with items to be sterilized. Place autoclave tape on lids, if necessary, and be sure lids are on loosely.
- 4. Close autoclave door. Be sure the door closes tightly. If not, adjust the screw below the door handle latch.
- 5. Set the exhaust selector to "Fast or Slow", depending on the items being sterilized.
- 6. Set the time for 30 minutes.
- 7. When the sterilization is complete, carefully open the door and drain valve. Do not open the autoclave immediately after sterilization is complete due to the high heat and pressure; allow to cool and depressurize.

#### **6.4 BALANCES**

Balances and microscopes in the Forensic Biology Unit will be maintained and the calibration checked according to policies outlined in the laboratory Quality Assurance Manual. Laboratory balances are calibrated by an outside company once a year. S<br>
Archives in the Forensic Biology Unit will be maintained and the calibratic<br>
Ed in the laboratory Quality Assurance Manual. Laboratory palances are contracted<br>
Subsectified weights, given in the tables  $\frac{1}{6}$  or  $\frac$ 

The calibration is checked every three months by the Laboratory Technician. Balance calibration is checked by weighing various NSB certified weights, given in the tables below. The acceptable range of variation is 1% from the true value for weights less than one gram, and  $5\%$  from true value for weights greater than one gram.

If a balance is found to be out of calibration, it  $l$  as  $t$  be sent to an outside company to be recalibrated. Once returned, the calibration of the balance will checked by the Laboratory Technician before use in the laboratory.

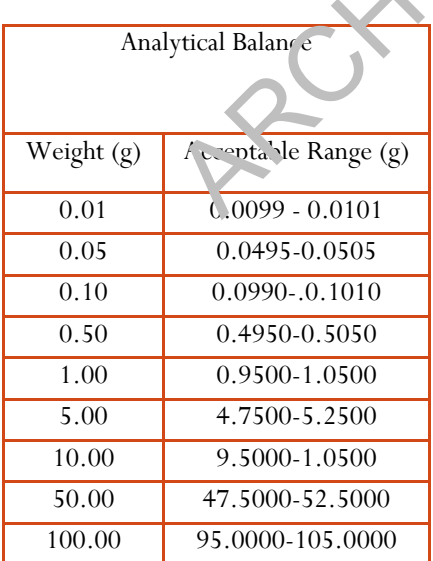

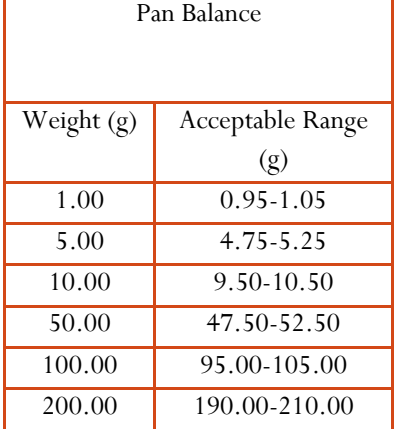

### Forensic Biology

#### **6.5 MAINTENANCE OF THE QIAGEN EZ1s**

Each month the piercing units are cleaned and the O-rings are greased on the Qiagen EZ1 robots. Maintenance actions are recorded on the Qiagen EZ1 Maintenance Worksheet in the Qiagen EZ1 Maintenance Log. A volume test is conducted every six months to monitor the pipetting accuracy of the robots. Results of the volume test are recorded on the BioRobot EZ1 Volume Test Worksheet in the Qiagen EZ1 Maintenance Log.

#### **6.5.1 CLEANING THE PIERCING UNIT:**

The piercing unit cleaning protocol can be accessed using either the DNA Investigator Card or the Volume Test Card. If only a cleaning is required, use the DNA Investigator Card; if a volume test is also due, then use the Volume Test card. This will limit the number of times the machine is turned on and off and cards are switched. **Never remove or insert a card when the machine is on**. The I NA Investigator Card should always be in the machine so that it ready for use. Example protocol can be actes as any cannot as by the protocol can be also and the protocol can be set as the DNA Investigator Card, if a volume and set at card. This will limit the number of times the machine is turned on

- 1. With the robot off, insert the Volume Test Card or ensure that DNA Investigator Card is in the card slot.
- 2. With the door closed, turn the machine on.
- 3. Press **1. Protocols**.
- 4. Press 3. Clean piercing unit. The piercing unit will move forward and downward.
- 5. Open the door by lifting up, and clean the piercing unit with reagent alcohol.
- 6. Close the door and press **Es** when finished.

#### **6.5.2 GREASING THE O-RINGS:**

Apply a small amount of silicon grease to the top of a filter tip and use it to apply the grease to the tip adapters. Wipe off any excess grease with a tissue.

#### **6.5.3 VOLUME TEST:**

The volume test requires the use of the Volume Test Card.

- 1. With the machine turned off, insert the Volume Test Card.
- 2. For each robot to be tested, individually number and weigh six empty elution tubes with caps. Record the weight of the empty elution tubes on the BioRobot EZ1 Volume Test Worksheet in the Qiagen EZ1 Maintenance Log.

Manual Date: 04/15/2019 Issuing Authority: F. Healy, Quality Assurance Manager Page 44 of 81 Printed documents are not controlled

### Forensic Biology

- 3. Place the six empty elution tubes, without their caps, in row 1.
- 4. Place six sample tubes containing 1mL of distilled water in row 4.
- 5. Place six tips in tip holders in row 2.
- 6. With the door closed, turn the machine on.
- 7. Press the **Start** button. The volume test will begin.
- 8. When the test is complete, press **Esc** to exit the protocol and turn the machine off.
- 9. Remove the Volume Test Card and insert the DNA Investigator Card.
- 10. Replace the caps on the elution tubes and remove them from the machine.
- 11. Weigh each tube, now filled with approximately 500  $\mu$ L  $\alpha$  distilled water.

Record the weights of the water on the Volume Test Worksheet and calculate the variance. Allowable variance is within 5% of the volume pipetted. For the 500 $\mu$ L pipetted in the volume test, the allowable range is 474 to 525 μL. Recall that  $500 \mu L$  is equal to  $500 \mu g$ .

#### **6.6 HAMILTON NIMBUS 4 MAINTENANCE**

The Nimbus requires routine maintenance to be performed daily, weekly, and semi-annually in order to ensure optimal performance.  $A_{\text{AV}}$  maintenance failures should be reported to Hamilton Technical Support (1-800-648-5950) for troubleshooth. assistance. test is complete, press **Esc** to exit the protocol and turn the machine on-<br>ne Volume Test Card and insert the DNA Investigator Cara.<br>e. caps on the elution tubes and remove them from  $\cdot$  **u**  $\cdot$  maximine.<br>th tube, now

#### Daily Maintenance:

The daily maintenance should be performed prior to the first run of the day. It is not necessary to perform the daily maintenance prior to subsequent runs if it has already been performed on a given day. It is also not necessary to perform the daily maintenance on days the Nimbus is not used.

- 1. Power on the Nimbus instrument and attached computer.
- 2. Open the Maintenance software (on the desktop).
- 3. Select the "**Daily**" maintenance type and click "**Run Maintenance**".
- 4. Inspect deck and carriers for cleanliness.

### Forensic Biology

- a. Clean the deck with deionized water and/or ethanol.
- b. Wipe the o-rings on the channels with deionized water.
- c. Check the "**Inspect deck and carriers for cleanliness**" box.
- 5. Empty Tip Waste/Liquid Waste.
	- a. Remove the tip waste receptacle and empty tips into trash.
	- b. Replace plastic trash bag in tip waste receptacle if needed.
	- c. There is no liquid waste to empty.
	- d. Check the "**Empty Tip Waste/Liquid Waste**" box.
- 6. Select the "**Check tightness of Pipetting Channels**" box.
	- a. Read the message that appears, remove the tip eject plate, close the door, and click "**Continue**".
	- b. The system will automatically test the o-ring seals of the channels.
- 7. Select the "**Check LLD**" box.
	- a. Read the message that appears, ensure the tip eject plate is still removed and the door is still closed, and click "**Continue**".
	- b. The system will automatically test liquid level sensing.
- 8. Click "OK" to acknowledge that the maintenance has completed successfully.
- 9. Replace the tip eject plate.
- 10. Click "**Close**".
- 11. Exit the Maintenance software.
- Weekly Maintenance:

The weekly maintenance should be performed once a week regardless of whether or not the Nimbus is to be used that week. Theck tightness of Pipetting Channels" box.<br>
e message that appears, remove the tip eject plate, close the door, and clice<br>
erm will automatically test the o-ring seals of the channels.<br>
<br> **Check LLD"** box.<br>
e message that

- 1. Power on the Nimbus instrument and attached computer.
- 2. Open the Maintenance software (on the desktop).
- 3. Select the "**Weekly**" maintenance type and click "**Run Maintenance**".
- 4. Clean deck and carriers.
	- a. Clean the deck with deionized water and/or ethanol.
	- b. Check the "**Clean deck and carriers**" box.
- 5. Check condition of carriers and other devices.
	- a. Visually inspect the instrument for any obvious signs of damage.

Manual Date: 04/15/2019 Issuing Authority: F. Healy, Quality Assurance Manager Page 46 of 81 Printed documents are not controlled

### Forensic Biology

- b. Clean the pedestals and racks with water and/or ethanol.
- c. Check the "**Check condition of carriers and other devices**" box.
- 6. Empty and clean Tip Waste/Liquid Waste.
	- a. Remove the tip waste receptacle and empty tips into trash.
	- b. Replace plastic trash bag in tip waste receptacle if needed.
	- c. There is no liquid waste to empty.
	- d. Clean the tip eject plate with deionized water and/or ethanol.
	- e. Check the "**Empty and clean Tip Waste/Liquid Waste**" box.
- 7. Clean each channel: stop disk, o-ring, and tip eject sleeve.
	- a. Wipe the pipettor channels with a kimwipe dampened with deionized water.
	- b. Check the "**Clean each channel: stop disk, o-ring, and tip ejects let ve**" box.
- 8. Clean the side covers
	- a. Clean the Nimbus enclosure with deionized water and/or ethan
	- b. Check the "**Clean the side covers**" box.
- 9. Select the "**Check tightness of Pipette Channels**" bo.
	- a. Read the message that appears, remove the tip eject plate, close the door, and click "**Continue**".
	- b. The system will automatically test the o-ring seals of the channels.
- 10. Select the "**Check cLLD**" box.
- a. Read the message that appears, en un the tip eject plate is still removed and the door is still closed, and click "**Continue**". hannel: stop disk, o-ring, and tip eject sleeve.<br>
e pipettor channels with a kimwipe dampened with deionized wather<br>
the "Clean each channel: stop disk, o-ring, and tip ejector experience<br>
le covers<br>
le covers<br>
e Nimbus en
	- b. The system will automatically test muid level sensing.
- 11. Click " $OK$ " to acknowledge that the maintenance has completed successfully.
- 12. Replace the tip eject  $p^1$  ate.
- 13. Click "**Close**".
- 14. Exit the Maintenance software.

#### Semi-Annual Maintenance:

At least once a year a service engineer from Hamilton will perform maintenance and calibration of the Nimbus.

#### REFERENCES:

Microlab® Nimbus Independent Channel Operator's Manual. Hamilton Robotics. Microlab® Nimbus Enclosed Version Operator's Manual. Hamilton Robotics. Microlab® Nimbus Independent Channel Programmer's Manual. Hamilton Robotics.

Manual Date: 04/15/2019 Issuing Authority: F. Healy, Quality Assurance Manager Page 47 of 81 Printed documents are not controlled

### Forensic Biology

#### **6.7 QIACUBE MAINTENANCE**

#### **6.7.1 MONTHLY MAINTENANCE**

- 1. Clean the optical sensor, tip adapter, gripper unit, including the gripper, the stabilizing rod, and the spin column lid holder, by carefully wiping these modules with a soft lint-free cloth moistened with water. To gain access to the modules within the robotic arm:
	- a. Press "Tools" in the main menu.
	- b. Select "Maintenance" by pressing the up/down arrows to scroll through the list until it is highlighted, and then press "Select".
	- c. Select "Cleaning position" by pressing the up/down arrows to scroll through the list until it is highlighted, and then press "Start".
	- d. Follow the instructions displayed in the touchscreen. You will be instructed to remove the waste drawer and the labware tray.

The robotic arm will move forward and downwards, enabling the modules  $\epsilon$  be accessed for cleaning through the opening for the waste drawer.

- 2. After cleaning the modules of the robotic arm, switch of the QiaCube at the power switch.
- 3. Thoroughly wipe the worktable with a soft lint-free c. oth moistened with cleaning agent. Incubate as appropriate, rinse with distilled water, and wipe dry with paper towels.
- 4. Clean the shaker rack, labware tray, heating adapter, and reagent bottle rack with cleaning agent. Incubate as appropriate, rinse thoroughly with vistilled water, and wipe dry with paper towels. Expligibled, and then press "Start".<br>
Subsidiarity contract commission of pressure and the laborator of sphinghted, and then press "Start".<br>
Allow the instructions displayed in the touchscreen. You will be instructed<br>
awer
- 5. Clean the liner of the waste drawer, in cleaning agent. Incubate as appropriate, rinse with distilled water, and wipe dry with paper to vels.
- 6. Thoroughly wipe the inside and outside of the QiaCube using the cleaning agents.

Important: Do not use alcohol or alcohol-based disinfectants to decontaminate the QiaCube door.

Important: Take ca. e that no liquid runs down the touchscreen. Liquid may be drawn through the dust protection sealing by capillary forces and cause malfunction of the display. To clean the touchscreen, moisten a soft lint-free cloth with 70% ethanol or a mild disinfectant and carefully wipe the display. Wipe dry with a paper towel.

#### **6.7.2 SEMI-ANNUAL MAINTENANCE**

The centrifuge lid must be open to allow access to the inside of the centrifuge. The lid should be opened only after the centrifuge has come to a complete stop. If the lid does not open automatically, perform the following steps.

1. Press "Tools" in the main menu.

### Forensic Biology

- 2. Highlight "Maintenance" (scroll through the list by using the up/down arrows), and press "Select".
- 3. Highlight "Open lid" (scroll through the list by pressing "" or ""), and press "Select".

#### **Cleaning the rotor and buckets**

- 1. Switch off the QIAcube at the power switch.
- 2. Remove used disposable labware, sample tubes, and reagents from the worktable. Discard according to your local safety regulations.
- 3. Close the buffer bottles tightly, and store according to the instructions in the relax in this handbook.
- 4. Remove all disposable rotor adapters, including tubes and spin columns from the buckets.
- 5. Remove the buckets from the rotor. Undo the rotor nut on top  $\mathcal{F}_{\text{def}}$  otor using the rotor key, and carefully lift the rotor off the rotor shaft.
- 6. Submerge the rotor, buckets, and rotor nut in cleaning agent. Incubate as appropriate.
- 7. Rinse thoroughly with distilled water. Use a brush (i.e., a toothbrush or tube brush) to clean any parts that are difficult to access, such as the bucket mount and the rotor head. Wipe surfaces dry with a soft lintfree cloth. If available, dry the buckets  $\partial^2 x d\Gamma$  tor with pressurized air. buffer bottles tightly, and store according to the instructions in the set of the bull disposable rotor adapters, including tubes and spin columns from the bull energy of the rotor. Undo the rotor nut on top of an export i

Important: Make sure the paper towe's and brush used are lint-free.

Important: Make sure that all residual salt is removed.

Important: Make sure to remove all traces of cleaning agent from the centrifuge buckets. Residual agent can cause the bucket to  $iar_1$ .

- 8. Apply a few drops of mineral oil (Anti-Corrosion Oil (rotor), cat. no. 9018543) on a soft, lint-free cloth, and wipe the bucket mount and rotor claw. A thin, invisible oil film should cover the bucket mount and rotor claw, but no droplets or smear should be apparent.
- 9. Apply oil to the rotor claw and to the bucket mount.

Important: Before applying oil to the rotor buckets on the rotor, make sure that the rotor and all buckets are completely dry.

#### **Cleaning the centrifuge**

1. Moisten a soft lint-free cloth with cleaning agent, and clean the inside of the centrifuge and the centrifuge gasket. Incubate as appropriate.

### Forensic Biology

2. Clean the inside of the centrifuge and the gasket with distilled water, and wipe dry with lint-free paper towels. If available, use a vacuum cleaner.

Important: Make sure the gaskets remain in the proper positions.

- 3. Clean the centrifuge lid with a soft lint-free cloth moistened with cleaning agent. Incubate as appropriate, clean with water, and wipe dry with paper towels.
- 4. Check the centrifuge gasket for damage. If the gasket is damaged or shows signs of wear, contact QIAGEN Technical Services.

#### **Installing the centrifuge rotor and buckets**

- 1. Mount the rotor. The rotor can be mounted in only one orientation. T' e pin on the rotor shaft fits into a notch on the underside of the rotor directly underneath rotor position 1. Line up position 1 of the rotor with the pin on the rotor shaft and carefully lower the rotor onto the shaft. Install the rotor nut on top of the rotor and tighten using the rotor key supplied with the  $\overline{\text{O}_{44}}$  cube. Make sure that the rotor is securely seated. **Example 18 The CONDUCTER CONDUCTS CONDUCTS**<br>
ARCHIVED VIEW THE PORT OF THE SUPPOSED IN SUPPOSED IN STREET THE SUPPOSED INTERENT TO THE THE PORT OF THE PORT<br>
IN THE PORT OF STREET IN THE PORT OF THE PART OF THE PART IN INC
- 2. Replace the rotor buckets. When replacing the rotor buckets, the side of the rotor bucket that must face toward the rotor shaft is marked with a gray line. Hold the bucket at an angle with the gray line facing the center of the rotor and hang the bucket on the rotor. Check that all buckets are properly suspended and can swing freely.

Important: All centrifuge buckets must be mounted before starting a run.

#### **Tightness Test**

The tightness test is performed to check whether the tightness of the pipetting system, including the attached pipetting tip, is sufficient.

- 1. Load an empty 2. *A* safe-lock microcentrifuge tube in position 1 of the shaker.
- 2. Fill a reagent bottle with 96% ethanol and place in position 1 of the reagent bottle rack.
- 3. Load a tip rack of the filter tips you want to test (1000 μl or 1000 μl wide-bore) onto the QIAcube.
- 4. Make sure that the QIAcube is switched on.
- 5. In the main menu, press "Tools".
- 6. Select "Maintenance" by pressing the up/down buttons to scroll through the list until it is highlighted, and then press "Select".
- 7. Select "Tightness test" by pressing the up/down buttons to scroll through the list until it is highlighted, and then press "Select".

Manual Date: 04/15/2019 Issuing Authority: F. Healy, Quality Assurance Manager Page 50 of 81 Printed documents are not controlled

### Forensic Biology

- 8. Select the appropriate type of filter-tips ("1000 μl tips" or "1000 μl wide-bore tips") by pressing the up/down buttons to scroll through the list until it is highlighted, and then press "Select".
- 9. Press "Start" to start the tightness test with the selected type of filter-tips.
- 10. Follow the instructions displayed in the touchscreen, and press "Start" to start the tightness test. After the load check, the robotic arm will pick up a tip, aspirate ethanol, and move to the tube. The tip will remain in place above the tube for 2 minutes. The tip will be detached.
- 11. After the protocol is completed, open the QIAcube door and check if the tube contains liquid. If the tube is still empty and dry, the tightness of the pipetting system is adequate. If you find liquid in the tube, contact QIAGEN Technical Services. Notion is completed, open the Quicket of the postman is adequate. If you find it<br>discusses of the piperting system is adequate. If you find it<br>MGEN Technical Services.<br>IML MAINTENANCE<br>icc Engineer will perform maintenance

#### **6.7.3 ANNUAL MAINTENANCE**

A Qiagen Service Engineer will perform maintenance on an annual basis.

#### **6.8 QIASYMPHONY MAINTENANCE**

#### **6.8.1 DAILY MAINTENANCE**

After every day in which the QiaSymphony is cun-

#### **Tip Disposal Chute**

1. Remove, clean, and rinse the tip disposal chute. Ensure it is dry before reinstalling.

#### Liquid Waste Container

- 1. Remove and  $\langle m \rho v \rangle$  the liquid waste container into the waste barrel for EZ1 reagents.
- 2. Clean and rinse the liquid waste container.
- 3. Replace liquid waste container. Note: the liquid waste container can be autoclaved (121°C for 20min).

#### **Drawers and lysis station**

- 1. Remove all removable objects (tube/plate carriers, adapters, inserts, liquid waste station/tip park station, tip disposal chute, liquid waste bottle) from the drawers.
- 2. Wipe the drawers and the removed objects as well as the lysis station with ethanol-based disinfectant and incubate as appropriate. Then wipe with a cloth moistened with water and dry with paper towels. Return the objects to the drawers.

### Forensic Biology

3. Optional: Clean the removed objects by soaking them in a glyoxal and quaternary ammonium salt based disinfectant (e.g., Lysetol AF).

Important: There are spikes below the piercing device in the "Reagents and Consumables" drawer that ensure that the reagent cartridge is correctly positioned. Take care when cleaning the "Reagents and Consumables" drawer.

#### **Magnetic Head**

- 1. Remove the cover from the magnetic head.
- 2. Wipe the exterior of the magnetic head with a lint-free cloth moistened with ethanol-based disinfectant and incubate as appropriate.
- 3. Wipe with a lint-free cloth moistened with water and dry with paper to wels.

#### **Magnetic Head Guards**

- 1. Check the magnetic-head guards. If required, clean before starting the next protocol run.
- 2. Open the "Maintenance" menu and run the service protocol "MH guard". Gently raise the catches to release the magnetic-head guards.
- 3. Wipe the magnetic-head guards with ethanol-based disinfectant and incubate as appropriate.
- 4. Wipe with a lint-free cloth moistened with water and wipe dry with paper towels. Replace the magnetichead guards.
- 5. Open the "Maintenance" menu and run the service protocol "MH guard open". Make sure to replace the magnetic-head guards before operating the instrument.

#### **Conveyer Base Tray**

- 1. Carefully remove the conveyer base tray from below the magnetic head.
- 2. Soak in a glyoxal and quaternary ammonium salt based disinfectant (e.g., Lysetol AF) for at least 15 min.
- 3. Rinse with water and wipe dry with paper towels. Note: The tray can also be autoclaved at  $121^{\circ}$ C for 20 min. Exterior of the magnetic head.<br>
exterior of the magnetic head with a lint-free cloth moistened with ethano<br>
the as appropriate.<br>
a lint-free cloth moistened with water and dry with paper to wels.<br>
and Guards<br>
magnetic-head

#### **Robotic Gripper**

- 1. Wipe the robotic gripper with a lint-free cloth moistened with ethanol-based disinfectant. Incubate as appropriate. Important: Only wipe the weight. Do not wipe the rods otherwise the ball mechanism may become jammed.
- 2. Wipe with a lint-free cloth moistened with water and dry with paper towels.

#### **Pipetting System and Guards**

- 1. Remove all 4 tip guards by pushing each tip guard upward until it clicks out of place and can be removed.
- 2. Soak in a glyoxal and quaternary ammonium salt based disinfectant (e.g., Lysetol AF) for at least 15 min.

### Forensic Biology

3. Rinse with water and wipe dry with paper towels. Make sure to replace the tip guards before operating the instrument.

#### **6.8.2 WEEKLY MAINTENANCE**

#### **Drawers and lysis station**

- 1. Remove tube/plate carriers, adapters, and inserts and soak them in disinfectant (e.g., Lysetol AF). Incubate for at least 15 min, then rinse with water and dry with paper towels.
- 2. Check the condition of the bar code labels and make sure that they are not scratched.

#### **Touch Screen**

Wipe the touch screen with ethanol-based disinfectant and incubate as appropriate. Then wipe with a cloth moistened with water and dry with paper towels.

#### **QiaSymphony Hood**

Wipe the surface with a soft lint-free cloth moistened with deionized water. Then dry with a dry soft lintfree cloth or paper towel. Important: Do not use ethanol-based disinfectant.

#### **O-Rings**

The tightness of the tip adapter O-ring should be checked weekly and the O-ring must be changed monthly.

- 1. In the "Tools" screen, press "Service SP" or "Service AS". Then select the service script "CheckPipettingChanne<sup>1</sup>OK ng.lua".
- 2. Press "Start" to start the tightness test.
- 3. Follow the instructions in the messages displayed on the touchscreen. When instructed to do so by the software, place an empty tip-rack containing 4 test tips into the tip rack slot shown in the software message (see Dicture on next page). Note: Do not start an inventory scan during the protocol run. When the inventory scan message appears, press "No, nothing changed". **n**<br>
in screen with ethanol-based disinfectant and incubate as appropertiate. Then<br>
in water and dry with paper towels.<br> **y Hood**<br>
ce with a soft lint-free cloth moistened with desimized water. Then dry wito<br>
towel. Impo
- **4.** If after running the tightness test for a particular tip adapter a message is displayed with "Failed", the Oring must be changed. If one tip adapter fails the tightness test, we recommend changing all 4 O-rings at the same time.

#### **6.8.3 MONTHLY MAINTENANCE**

#### **O-Rings**

The O-rings must be changed every month using the "O-Ring Change Tool Set" (cat. no. 9019164).

*Using the "O-Ring Change Tool Set" to perform O-ring change* 

Manual Date: 04/15/2019 Issuing Authority: F. Healy, Quality Assurance Manager Page 53 of 81 Printed documents are not controlled

### Forensic Biology

Before removing the old O-ring, the new O-ring must be prepared. These steps should be performed for both the QIAsymphony SP and the QIAsymphony AS instruments. For instructions, refer to the quick guide that is included with the "O-Ring Change Tool Set" (cat. no. 9019164).

#### **6.9 7500 SDS CALIBRATION / VERIFICATION PROCEDURES**

The information for the procedures detailed in this section was taken from the Applied Biosystems 7300/7500/7500 fast real-Time PCR System Installation and Maintenance Guide. When the yearly calibration checks are performed, the analyst performing the calibration must check the lamp usage and status. Procedure 6.8.7.1 details checking the lamp usage and status. The halogen lamp located in the 7500 SDS Instrument has a life span of approximately 1,000 hours. If the lamp has exceeded 1,000 hours, or  $i^c$  a message is displayed that recommends changing the lamp, procedure 6.8.7.2 should be followed.

#### **6.9.1 BLOCK CONTAMINATION CHECK**

Purpose: A check for contamination allows a user to determine if  $f'$  are any areas of possible contamination in the wells of the plate holder that would artificially increase the fluorescence in those wells during a run, thereby increasing the quantitation result. Example the damp assign and states. The hange had the 1,000 hours, or it a mask signal procedure 6.8.7.2 should be followed.<br>
The lamp has exceeded 1,000 hours, or it a mask graph of the lamp has exceeded 1,000 hours, or i

Preparing the Check This check is performed without a plate being positioned in the plate holder; therefore, if there is a plate in the holder, remove it, and then close the carriage door over the sample block and lock it down.

Note: This check is for information only and should not be saved using the 7500 System software during or after the check. See step 3 below for instructions on documenting the contamination check.

#### Performing the Check

- 1. Turn on the instrument and open the SDS software. Click File>New. In the new document wizard click Finish to accept the default parameters.
- 2. Click on the "Instrument" drop-down menu and select "Calibration". Click "Yes" to lower the block. In the "Calibration" window select Filter A (FAM filter position), open the ROI Inspector and take an image at 2048ms by selecting **Snapshot**.
- 3. Observe the background fluorescence in the 96 wells. Note any wells that have significant fluorescence; fluorescence indicates contamination. For documentation, perform a Screen Shot (**Alt + PrintScrn)** and then paste it (**Ctrl-V)** into a Microsoft Word blank document.
- 4. To determine an acceptable background fluorescence level:
	- a. Push the instrument carriage and allow it to spring back to open it.
	- b. Put a new, clean, empty reaction plate without the cover into the sample block.

Manual Date: 04/15/2019 Issuing Authority: F. Healy, Quality Assurance Manager Page 54 of 81 Printed documents are not controlled

### Forensic Biology

- c. Push the carriage forward to close it.
- d. Take another image at 2048 ms. For documentation, perform a Screen Shot (**Alt +PrintScrn)** and then paste it (**Ctrl-V)** into a Microsoft Word blank document.
- e. Save as Calibration Contamination check (MM/DD/YY) in the appropriate instrument folder.
- 5. If some of the wells still appear to have significant fluorescence, clean them per the instructions in "Cleaning the Sample Wells".

Recheck the wells after cleaning, following steps 1 through 3 above.

#### **6.9.2 7500 REGIONS OF INTEREST CALIBRATION**

#### MATERIALS REQUIRED:

- 1. Applied Biosystems Real-Time PCR System Spectral Calibr tion Kit
- 2. ROI Calibration Plate (Part No. 4349415)
- 3. Centrifuge and vortex

#### Purpose:

A Regions of Interest (ROI) calibration map the positions of the wells on the sample block so that the software can associate increases in fluorescence during a run with specific wells of the plate. A calibration image is needed for each well or filter to account for minor differences in the optical path.

#### Preparing the Plate

Retrieve the ROI calibration plate from the spectral calibration kit from the freezer in the amplified DNA room freezer. Allow the plate to thaw. Leave the optical film on the plate. (Do not discard the packaging as the plate can be used up to three times). Vortex and centrifuge the thawed plate to assure that the liquid is in the bottom of the plate wells. REGIONS OF INTEREST CALIBRATION<br>
REQUIRED:<br>
Ed Biosystems Real-Time PCR System Spectral Calibration That<br>
Calibration Plate (Part No. 4349415)<br>
fluge and vortex<br>
netrest (ROI) calibration map the positions of the wells on

#### Creating a Plate Document for the ROI Calibration

- 1. Start the instrument and open the SDS software. Load the ROI calibration plate into the plate holder position.
- 2. Click **File > New**

In the New Document wizard or dialog box click **Finish** to accept the default parameters. (The SDS software automatically saves the ROI data to a set of calibration files on the computer hard drive). Click OK if any ROI error is displayed.

3. In the SDS software, select **Instrument > Calibrate**

Manual Date: 04/15/2019 Issuing Authority: F. Healy, Quality Assurance Manager Page 55 of 81 Printed documents are not controlled

### Forensic Biology

- 4. In the ROI inspector dialog box that appears, right-click the black area of the window, then select **Display Properties**.
- 5. In the Image Viewer Control Properties dialog Box:
	- a. Select **Show Saturation**
	- b. In the Sat Threshold field, enter **4000**.
	- c. Click **OK**
- 6. In the ROI Inspector dialog box, set the lamp control:
	- a. Click **Block up**
	- b. Select **Idle** from the Lamp Control drop-down list

#### Performing the ROI Calibration

- 1. In the ROI Inspector dialog box:
	- a. In the Exposure Time field, enter 2048 for the 7500 and
	- b. Select **Filter A.**
- 2. Click **Snapshot** to generate an ROI image.
- 3. Determine if your ROI image is acceptable. An acceptable image will not have saturated red areas in any wells. (A few red pixels in a well are  $\sim$  cceptable).

If the ROI image appears over saturated, continue to reduce the number in the Exposure Time Field (2048) by half until an acceptable image is obtained. Once the acceptable image is produced, print this screen by pressing  $Alt + P_i$  at Scrn and then Ctrl V into a Microsoft Word blank document.

# 4. If your image is *accel* table, Click **Generate Calibration.** The software take, a snapshot, and then displays a message dialog box or an ROI image. A successful calibration will have green circles around all wells. **Block up**<br> **ROI Calibration**<br> **ROI Calibration**<br> **EXEL CALIGE TERT CONSISTED VERTIGE THEORY**<br> **EXEL CALIST TERT A.**<br> **PROISION COVERT CONSISTED VERTIGE THEORY**<br> **EXECUTE:**<br> **EXECUTE A.**<br> **PROISION COVERT CONSISTED AND CON**

*If the calibration image is not successful, see pg 45 for of the 7500 Installation and Maintenance Guide for trouble shooting.* 

- 5. Click **Save Calibration** to save the image for filter A. (An OK will appear in the dialog box for Filter A). Remember to **Save** after every filter.
- 6. Repeats steps 1 through 6 for the remaining filters: Filters B, C, D and E. Reset the Exposure Time to 2048 before performing the calibration for each filter.
- 7. Click **Done > File > Close** and click **NO** to save the plate document.

### Forensic Biology

#### Unloading the Plate

In the ROI Inspector dialog box, click Block Down and remove the plate. Return the plate to the packaging if not performing background and optical calibration.

#### **6.9.3 Performing the Background Calibration on the 7500 SDS Instrument**

#### MATERIALS REQUIRED:

- 1. Applied Biosystems Real-Time PCR System Spectral Calibration Kit
- 2. Background Plate (Part No. 4330124)
- 3. Centrifuge and vortex

Purpose A background calibration measures the level of backgr<sub>ound</sub> fluorescence in the instrument. The run will perform continuous reads of a background plate containing PCR buffer for 10 minutes at 60°C and average the spectral results to a calibration file. The software can then use the file to remove the background fluorescence from the run data. Solution Real-Time PCK system spectral candidation Kit<br>
and vortex<br>
kground calibration measures the level of backgr und fluorescence in the<br>
ontinuous reads of a background plate containing PCR buffer for 10 minut<br>
ctral

Perform a background calibration after replacing the lamp or monthly, depending on instrument usage.

Precautions Since the signal consists of fluorescence from several sources it is important to use gloves when handling the plate, use a clean centrifuge and vortex, and do not place the plates on the lab bench.

Preparing the Background Calibration Plate Retrieve the prepared background plate from the spectral calibration kit from the freezer in the amplified DNA room. Allow the plate to thaw (Do not discard the packaging as the plate can be used up to three times). Vortex and centrifuge the thawed plate to ensure that the liquid is in the bo<sup>44</sup>om of the plate wells.

#### Creating a Plate Document for the Background Calibration

- 1. Place the prepared plate into the plate holder and close the tray/door. Start the instrument and open the SDS software. Click **File > New**.
- 2. Configure the New Document Dialog box:
	- a. Select **Assay >Background**.
	- b. Select **Container > 96-Well Clear**.
	- c. Select **Template > Blank Document**
	- d. In the Operator field, enter a name.
	- e. In the plate Name field, enter : **Background\_<date** *MMDDYY***>** and click **Finish**.

Manual Date: 04/15/2019 Issuing Authority: F. Healy, Quality Assurance Manager Page 57 of 81 Printed documents are not controlled

### Forensic Biology

3. In the SDS software select **File > Save As**. On 7500 #1, navigate to C:\SDS1.2\Documents and save. On 7500 #2, navigate to D\: > SDS 1.2 >SDS Documents and save. Select **Save as type > SDS Documents (\*.sds)**.

Performing the Background Calibration In the SDS software: Select the **Instrument** tab and click **Start.** The instrument begins the calibration run after the heated cover comes to temperature. After the run is complete, click **OK**. The background run may take 10 minutes.

#### Analyzing the Background Calibration Data

1. Click the green arrow or select **Analysis > Extract Background**. The software extracts the background signal then displays Background Extraction Complete. Click OK.

*If the message indicates the image exposure is too low, see pg 56 of the 7500 Installation and Maintenance Guide for trouble shooting*.

- 2. In the plate document, select the **Results** tab, then Spectra (ab. Print this page for the Background Calibration records and to show that the instrument is  $\Gamma$  e of significant contaminants.
- 3. Inspect the raw data for irregular spectral peaks that exceed the following fluorescent standard units (FSU). All wells should be selected.

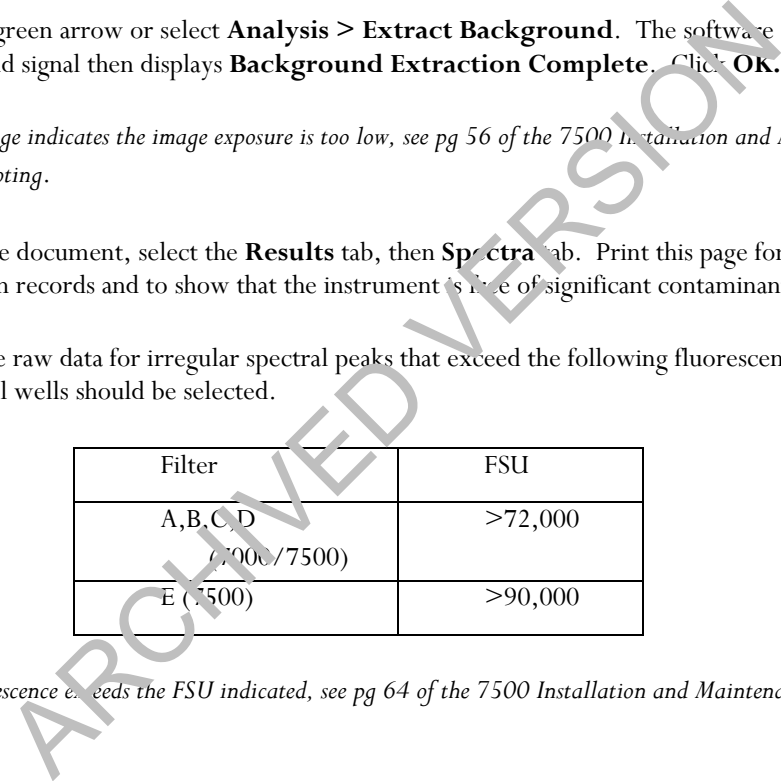

*If the fluorescence exceeds the FSU indicated, see pg 64 of the 7500 Installation and Maintenance Guide for trouble shooting.* 

*If a contaminant is observed (high fluorescent data), see pg 108 of the 7500 Installation and Maintenance Guide for cleaning contaminants.* 

- 4. Inspect the background plate image for bright areas of fluorescence and perform a Screen Shot (**Alt + PrintScrn)** and then paste it (**Ctrl-V)** into a Microsoft Word blank document for documentation.
- 5. Select **File > Close**

### Forensic Biology

#### **6.9.4 PERFORMING THE OPTICAL CALIBRATION FOR THE 7500 SDS INSTRUMENT**

#### MATERIALS REQUIRED:

- 1. Applied Biosystems Real-Time PCR System Spectral Calibration Kit
- 2. ROI Calibration Plate (Part No. 4349415)
- 3. Centrifuge and vortex

Purpose: The optical calibration compensates for the physical effects of the additional filter present in the 7500 instrument and needs to be performed after every 7500 system background calibration.

#### Preparing the Optical Calibration Plate

Retrieve the prepared ROI plate from the spectral calibration kit from the inceser in the amplified DNA room. Allow the plate to thaw (Do not discard the packaging as the plate can be used up to three times). Vortex and centrifuge the thawed plate to ensure that the liquid is in the bottom of the plate wells. optical calibration compensates for the physical effects of the additional filtrat<br>
and needs to be performed after every 7500 system background calibrat<br>
applical Calibration Plate<br>
repared ROI plate from the spectral cal

#### Creating a Plate Document for the Optical Calibration

- 1. Start the instrument and open the SDS software. Load the ROI calibration plate into the plate holder position.
- 2. Click File>New.
- 3. Configure the New Document Dialog box:
	- a. Select **Assay >C** dibration.
	- b. Select **Container > 96-Well Clear.**
	- c. Select **Temp<sup>1</sup>** ite > **Blank Document**
	- d. In the Operator field, enter a name.
	- e. In the plate Name field, enter :  **Calibration\_**<**date** *MMDDYY*> and click **Finish**.
- 4. In the SDS software select **File > Save As**. On 7500 #1, navigate to C:\SDS1.2\Documents and save. On 7500 #2, navigate to  $D \leq SDS 1.2$  >SDS Documents and save.

#### Performing the Optical Calibration

In the SDS software: Select the **Instrument** tab and click **Start.** The instrument begins the calibration run (10 min.) after the heated cover comes to temperature. After the run is complete, click **OK.**

#### Analyzing the Optical Calibration Data

Click the green arrow or select **Analysis > Extract**. The software extracts the optical calibration then displays a message indicating the extraction is complete. Click **OK.** 

### Forensic Biology

Click on the Results and Spectral Tabs. Select all wells and print this screen. Inspect the raw background data for any irregular spectral peaks.

*For any error messages, see pg 64 of the 7500 Installation and Maintenance Guide for trouble shooting*

Click **File>Close**.

#### **6.9.5 PERFORMING THE PURE DYE CALIBRATION ON THE 7500 SDS INSTRUMENT**

MATERIALS REQUIRED:

1. Applied Biosystems 7500 Real-Time PCR Systems Spectral Calibration Kit I (PN 4349180 containing Pure Dye Plates FAM, JOE, NED, ROX, SYBR Green, TAMRA, and VIC).

2. Centrifuge and vortex

Purpose During a pure dye calibration run, the system collects spectral data from a series of pure dye standards and stores the spectral information for the pure dye standards in the pure spectra run file, a calibration file in the SDS directory.

The software then uses the pure spectra de a during subsequent runs to characterize pure dyes and distinguish the individual contribution of each dye in the collective fluorescence collected by the instrument during a run.

**Important!** Before performing a red dye calibration, you must perform an ROI calibration, a background calibration, and an optical  $c^{\text{1.1}}$ ration.

Preparing the Plate Fetri we the pure dye plates from the spectral calibration kits from the freezer in the amplified DNA room. Allow the plates to thaw (~5 minutes). **NOTE: Do not remove a pure dye plate from its packaging until it is ready to be used. The fluorescent dye in the wells of each pure dye plate is photosensitive.** (Do not discard the packaging as the plates can be used multiple times). Leave the optical film on the plates. Although multiple pure dye plates are in Spectral Calibration Kit I, only the plates that are currently used for the quantitation chemistry being employed need to be run. For Quantifiler and Quantifiler Duo, only FAM, VIC, ROX, and NED need to be run. REQUIRED:<br>
Sosystems 7500 Real-Time PCR Systems Spectral Calibration Kit I<br>
Containing Pure Dye Plates FAM, JOE, NED, ROX, SYBR Cream, TAMR<br>
and vortex<br>
and vortex<br>
and vortex<br>
and vortex<br>
and vortex<br>
and vortex<br>
and vorte

#### Creating a Plate Document for the Pure Dye Calibration

- 1. Start the instrument and open the SDS software. Click **File > New.**
- 2. In the New Document Wizard dialog box:

Manual Date: 04/15/2019 Issuing Authority: F. Healy, Quality Assurance Manager Page 60 of 81 Printed documents are not controlled

### Forensic Biology

- a. Select **Assay > Pure Spectra.**
- b. Select **Container > 96-Well Clear.**
- c. Select **Template > Blank Document.**
- d. In the Operator field, enter your initials.
- e. In the Comments field, enter the plate bar code number.
- f. Click **Finish**. Note: It is not necessary to name or save the pure dye plate document. The SDS software automatically saves the pure dye data to a calibration file on the computer hard drive.

#### Selecting the Dye

In the Pure Spectra Calibration Manager dialog box:

- a. In the Dye List field, select a pure dye to calibrate.
- b. Click **Calibrate.**
- c. If you are prompted to disconnect the plate document, click **Yes.**
- d. A message prompts you to load the plate. Do not click  $Y_{\text{e}}$  or No at this point.

#### Preparing and Loading a Pure Dye Plate

- 1. Remove the appropriate Pure Dye plate from its  $\bar{p}_{\alpha}$  ing. Do not discard the packaging as the plate can be used multiple times. Leave the optical film on the plate.
- 2. Vortex and centrifuge the thawed plate to a sure that the liquid is in the bottom of the plate wells.
- 3. Verify that the pure dye plate that you are about to load matches the dye selected in the Pure Spectra Calibration Manager.
- 4. Load the plate in the instrument with the notch in the upper right corner.

#### Performing the Pure Dye Calibration

- 1. In the dialog box  $\hat{a}$  prompts you to load the plate click **Yes.** The run takes  $\sim$  5 minutes to complete.
- 2. When the SDS software completes the run, remove the pure dye plate from the SDS Instrument, place it back into its packaging, and place it back into its respective spectral calibration kit in the freezer. ectra Calibration Manager dialog box:<br>
Dye List field, select a pure dye to calibrate.<br>
Calibrate.<br>
are prompted to disconnect the plate document, click Tes.<br>
ssage prompts you to load the plate. Do not click Y s or Ne at

#### Calibrating remaining dyes:

- 1. Click **Next Dye >.**
- 2. Repeat the procedures in Preparing and Loading a Pure Dye Plate and Performing the Pure Dye Calibration to run the remaining pure dye plates.
- **3.** After you calibrate the instrument with all pure dyes provided in the spectral calibration kits, click **Finish.**

#### Analyzing the Pure Dye Calibration Data

# Forensic Biology

When each pure dye plate is run, the SDS Software automatically creates and saves a plate document for each dye. After you calibrate all of the pure dye plates, the plate documents remain open behind the plate document displayed by the software. *To complete the calibration, analyze all open pure dye documents:*

- 1. From the Windows menu, select the plate document to analyze.
- 2. Select the **Results** tab, then select the **Spectra** tab.
- 3. Select all wells of the plate document by clicking the upper-left corner of the plate grid.
- 4. Click the green arrow (or select **Analysis > Extract Pure Spectra)**. The SDS Software completes the extraction, then displays a message:

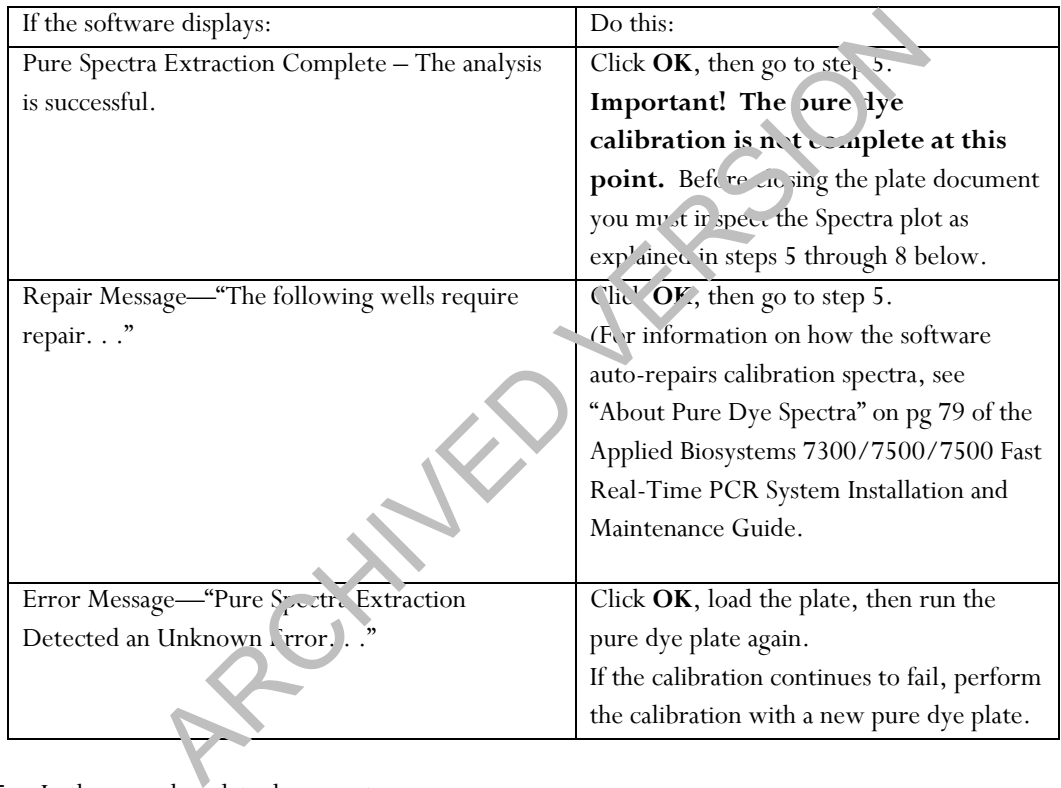

- 5. In the pure dye plate document:
	- a. Select the **Results** tab.
	- b. Select the **Spectra** tab.
- 6. Select all wells of the plate document by clicking the upper-left corner of the plate grid.
- 7. Using the tables below as a reference, verify that the peak for the spectrum of the pure dye occurs at the correct filter. For documentation, **Print** the spectra for each dye (**Alt + Print Scrn**; then open a new blank Microsoft Word document and **Ctrl V** to paste the spectra). If the peak for the spectra of a dye

## Forensic Biology

occurs in the wrong filter, you may have run the wrong dye plate during the calibration. Repeat the procedure using the correct dye.

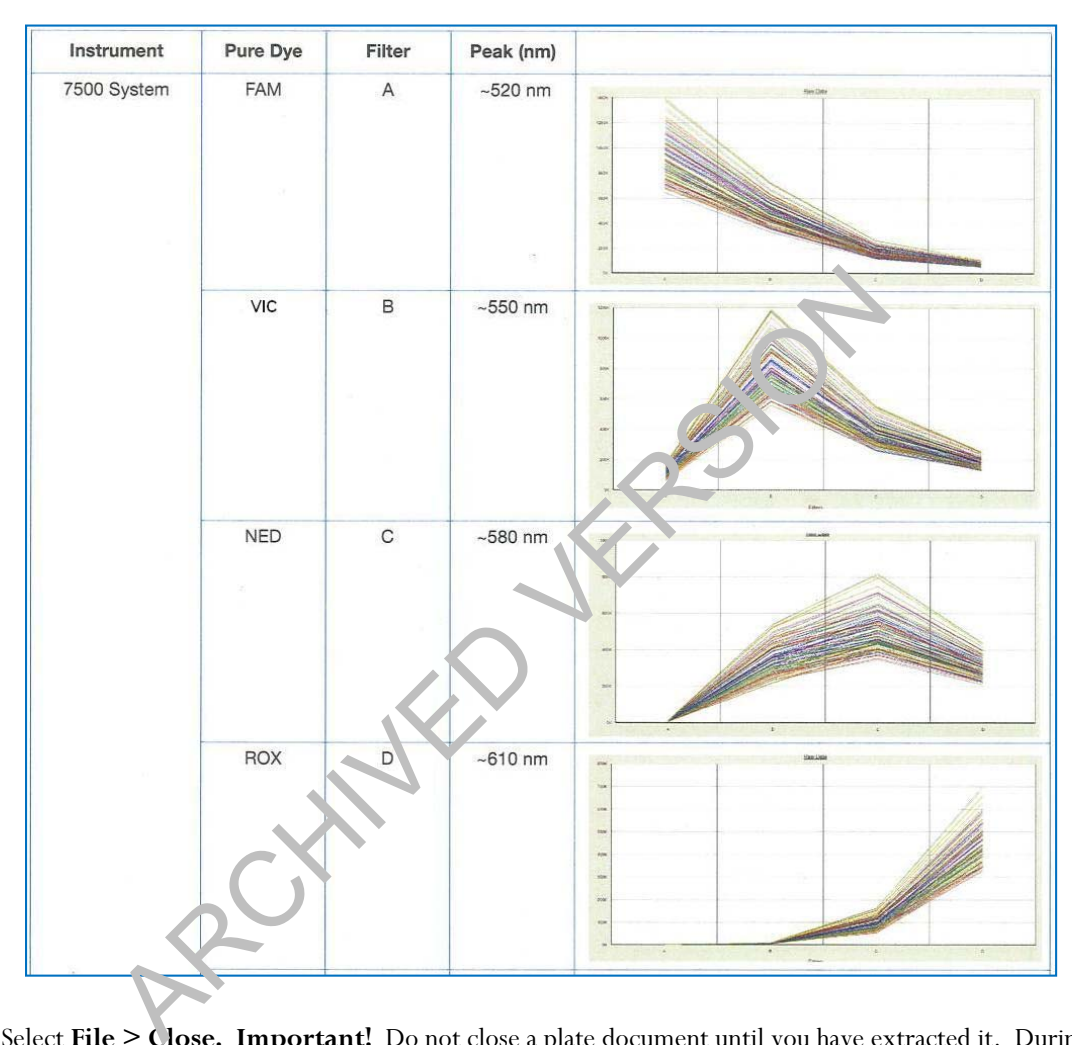

- 8. Select **File > Close. Important!** Do not close a plate document until you have extracted it. During the calibration, the software creates plate documents for each pure dye plate as it was run. You must extract each one individually before closing it.
- 9. Repeat steps 1 through 8 to extract the calibration data for the remaining pure dyes.

#### **6.9.6 Running the TaqMan RNase P Plate Data on the ABI 7500 SDS**

#### MATERIALS REQUIRED:

1. Applied Biosystems Real-Time PCR System Spectral Calibration Kit

Manual Date: 04/15/2019 Issuing Authority: F. Healy, Quality Assurance Manager Page 63 of 81 Printed documents are not controlled

### Forensic Biology

- 2. TaqMan RNase P Instrument Verification Plate (Part No. 4350584)
- 3. Centrifuge and vortex

Purpose The TaqMan RNase P Instrument Verification Plate run verifies the performance of an Applied Biosystems 7500 SDS instrument. The RNase P plate is pre-loaded with the reagents necessary for the detection and quantification of genomic copies of the human RNase P gene.

The RNase P plate contains five replicate groups of standards, two unknown populations and four no template control wells. After the run, the SDS software will assess the instrument performance.

Preparing the TaqMan RNase P Plate Retrieve a prepared TaqMan RNase P Verification Plate kit from the freezer in the amplified DNA room and allow the plate to thaw (approximately 5 minutes). Vortex and centrifuge the thawed plate to ensure that the liquid is in the bottom of the plate wells. If the RNase P plate has a compression pad on it, remove it from the plate. The Hall, the SDS soleware will assess the first direct performance.<br>
TagMan RNase P Plate Retrieve a prepared TagMan RNase P i.e. the tion<br>
mplified DNA room and allow the plate to thaw (approximately 5) simulat<br>
thawed p

Creating a Plate Document for the RNase P Verification R<sub>1</sub> n

- 1. Start the instrument and put the RNase P plate in the instrument.
- 2. Open the SDS software and click **File > New.**
- 3. In the New Document Dialog box:
	- a. Select **Assay >Absolute Quantification (standard curve)**.
	- b. Select **Container > 96-Well Clear**.
	- c. Select **Template > AQ RNase P Install**
	- d. In the Operator field, enter a name for the RNase P plate (i.e. RNase P *MMDDYY)* click **Finish**
	- e. In the SDS software, select File> Save As. (Navigate to D\:>AppliedBiosystems>SDS Documents and Save)

Performing the Verification Run In the SDS software: Select the **Instrument** tab and click **Start.** (The instrument default parameters should be correct. The RNase P plate volume is 50ul). The instrument begins the run which lasts approximately 1.5 hours. After the run is complete, click **OK.**

#### Analyzing the TaqMan RNase P Plate Data

- 1. Select **Analysis > Analysis Settings**. Select **Auto C<sub>t</sub> > Click OK.** Click the green arrow or select **Analyze.**
- 2. Assess the results. In the plate document: Select the **Results** tab then select the **Amplification Plot** tab.

### Forensic Biology

- *4.* Display the data: from the Amplification Plot tab:
	- a. Click the upper-left corner of the plate grid to select all wells.
	- b. Select **Data > C<sub>t</sub>** vs. Well **Position** to display the plots. Save this data.
- 5. Verify the uniformity of each replicate population by comparing the groupings of  $C_t$  values.

If outliers are present, omit and reanalyze (*see page 93 of the 7500 Installation and Maintenance Guide for trouble shooting, this will apply to the 7000, as well).* 

- 6. In the results tab, select the **Standard Curve** tab and verify that the R<sup>2</sup> value is  $\geq$  0.990. Save and print this data.
- *7.* In the **Report** tab, calculate the verification value of the 5.000 cop<sub>p</sub> and 10,000-copy populations:
	- a. For the 5,000-copy populations, in the Report the scroll to a sample in the 5K population. Apply the value in the Mean Qty and StdDev Qty columns to the following equation:

$$
5K value - Me \ln Qty + 3(StdDev Qty)
$$

b. For the 10,000-copy population ,  $\ln$  the Report tab, scroll to a sample in the 10K population. Apply the value in the Mean Qty and StdDev Qty columns to the following equation: or tab, select the **Standard Curve** tab and verify that the R value is  $\geq 0$ <br> **Standard Curve** tab and verify that the R value is  $\geq 0$ <br> **Standard Curve** tab and verify that the R value is  $\geq 0$ <br> **Standard Curve** ta

$$
10x = \text{Mean Qty} - 3(\text{StdDev Qty})
$$

- 8. Compare the values of the 10K and 5K-copy populations. If the 10K value is greater than the 5K value the  $7500$  has passed.
- 9. With all wells chosen, print the Report. Save the Tabular Report Data and the Standard. You may discard the Raw Data and the Delta Rn vs Cycle Data pages. It is recommended that the calculations performed above be written on one of the Tabular Report Data pages.
- 10. Close Program. If asked to Save, click "yes".

Remove the plate and discard. (note: the plate cannot be re-used)

#### **6.9.7 Monitoring and Replacing the Lamp on the 7500 SDS Instrument**

#### **6.9.7.1 Monitoring the Lamp Status**

### Forensic Biology

The halogen lamp located in the 7500 SDS Instrument has a life span of approximately 1,000 hours. If the lamp has exceeded 1,000 hours, or if a message is displayed that recommends changing the lamp, procedure 6.8.7.2 should be followed.

- 1. Select **File > New.**
- 2. In the New Document Wizard, click **Finish.**

In the SDS Software, select **Instrument>Lamp Status/Replacement.** In the Lamp Status/Replacement dialog box, the usage hours and lamp current are displayed. The Condition field will indicate one of the following:

Good—the lamp is functioning well. There is no need to replace the lamp bulb at this time. Click **Close.**

Failed—The lamp bulb must be replaced. Click **Close**, then replace the lamp. Change Soon—the lamp bulb usage is above 2000 hours. It is recommended to replace the lamp soon. Click **Close**, then replace the lamp.

*Warning messages may be displayed before or during a run that indicate low lamp current. See page 121 of the Installation and Maintenance Guide for the*  $\varepsilon$  *me sages, what they are describing, and how to proceed.* 

### **6.9.7.2 Replacing the Halogen Lamp on the 7500 SDS Instrument**

The halogen lamp located in the  $7500$  SDS Instrument has a life span of approximately 1,000 hours. If the lamp has exceeded 1,000 hours, or if a message is displayed that recommends changing the lamp, this procedure should be followed. The lamp is functioning well. There is no need to replace the lamp bulb<br>
and the lamp is functioning well. There is no need to replace the lamp bulb<br>
2.<br>
Alternative one of the following:<br>
2.<br>
Alternation and bulb usage i

### MATERIALS REQUIRED:

- 1. Halogen b ulb (12V, 75W)
- 2. Small pointed object, for example a screwdriver.

#### **Important: Wear powder-free gloves when you handle the lamp.**

- 1. Power off, then unplug the 7500 SDS Instrument. Allow the instrument to cool for 15 minutes.
- 2. Open the access door to the Instrument:

Insert a thin screwdriver or other object into the keyhole on the edge of the front access door, then push to unlatch the door. Open the door.

### Forensic Biology

3. Remove the lamp from the instrument:

Slide the lamp release lever downward. Firmly grasp the lamp and lift it up and out of the slotted mount.

- 4. Inspect the lamp for signs of failure (see the Installation and Maintenance Guide page 124 for indications of lamp failure).
- 5. Place the new lamp into the instrument

Slide the lamp release lever upward. Firmly grasp the lamp, place it into the slotted mount, then carefully slide the lamp downward into place.

- 6. Close the access door.
- 7. Plug in and power on the 7500 SDS Instrument.
- 8. Open the 7500 System software program. If the Quick Startup document dialog box is not open, elect  $\mathbf{F}^{\sharp 1}$ . > New. In the New Document wizard, click Finish. In the SDS software, select Ir.str. ment > Lamp Status/Replacement and click on **Reset lamp timer** then close. the access door.<br>
In and power on the 7500 SDS Instrument.<br>
the 7500 System software program.<br>
Quick Startup document dialog box is not open, elect  $\pm \text{EU}_e$  > New. In t<br>
d, click **Finish**. In the SDS software, select **I**
- 9. In the ROI Inspector dialog box, select **Lamp Control > Idle.**
- 10. While the instrument is running, look the eagh the grating of the access door and verify that the lamp is illuminated, then click **Done**.
- Important! After replacing the lamp, the following calibrations must be performed: ROI Calibration, Background and Optical Calibrations, Pure Dye Calibration, Instrument Performance Verification (RNase P Plate).

### Forensic Biology

#### **6.10 PROCEDURE FOR THE CALIBRATION CHECKS OF THE THERMOCYCLERS**

The thermocyclers used for the polymerase chain reaction amplification of DNA are located in the Amplification Room of the Forensic Biology Unit. A calibration verification test and temperature nonuniformity test are conducted on each thermocycler approximately every six months. The verifications are conducted by an outside vendor.

#### **6.11 3500 Maintenance**

#### OVERVIEW OF 3500 MAINTENANCE SCHEDULE:

**Weekly/Biweekly** (recommended in the following order): Run the Wash Pump and Channels Wizard (weekly) Clean anode buffer cup pin-valve assembly (weekly) Place new Anode Buffer Container on instrument (Hard Stop) (bi-weekly) Replace Cathode Buffer Container **(Hard Stop)** (bi-weekly) Restart computer and instrument (weekly) Siweekly (recommended in the following order):<br>
ash Pump and Channels Wizard (weekly)<br>
thode Buffer container on instrument (Hard Stop)<br>
(bi-weekly)<br>
thode Buffer Container (Hard Stop) (bi-weekly)<br>
puter and instrument (we

#### **Monthly:**

Flush the Pump Trap Replace septa on Cathode Buffer Container Clean the autosampler and drip tray Defragment Hard drives

#### **As needed:**

Replace Polymer Spatial Calibration Spectral Calibration Replace Capillary  $\land$  ray (also requires spatial and spectral) Pump cleaning

#### **Powering on the 3500 and launching the Data Collection software**

- 1. Power on the computer. At the Log On prompt, log in to the computer.
- 2. Before turning on the 3500 instrument, ensure that the oven door is closed and locked, that the instrument doors are closed, and the computer is powered on.
- 3. Power on the instrument by pressing the on/off button on the front of the instrument. Ensure that the green status light is on and not flashing before proceeding.

### Forensic Biology

- 4. Click on the **3500 Series Data Collection Software 2** icon on the desktop. Log in to the data collection software with the password taped to the monitor.
- 5. Use the Dashboard to review maintenance notifications. When you complete a task, click the **green check mark** to indicate that it was completed, or the **red X** to mark it as dismissed.
- 6. Click on Maintenance on the top panel. Use the left panel to navigate to the schedule calendar or Maintenance Wizards to complete the needed maintenance.

#### **Weekly Maintenance**

At least 30 minutes prior to beginning weekly maintenance, bring Conditioning Reagent, POP-4 Polymer\*, Anode buffer container, and Cathode Buffer Container to equilibrate to room temperature. \*If polymer remains before the expiration date, and there are still injections left in the pouch, polymer can be reused for a total of approximately four weeks on the instrument before it needs to be replaced.

#### **Run the Wash Pump and Channels Wizard**

This wizard takes about 40 minutes from start to finish. Click '**Maintenance**' on the top panel, and 'Maintenance Wizards' on the left to fird the 'Wash Pump and Channels' wizard.

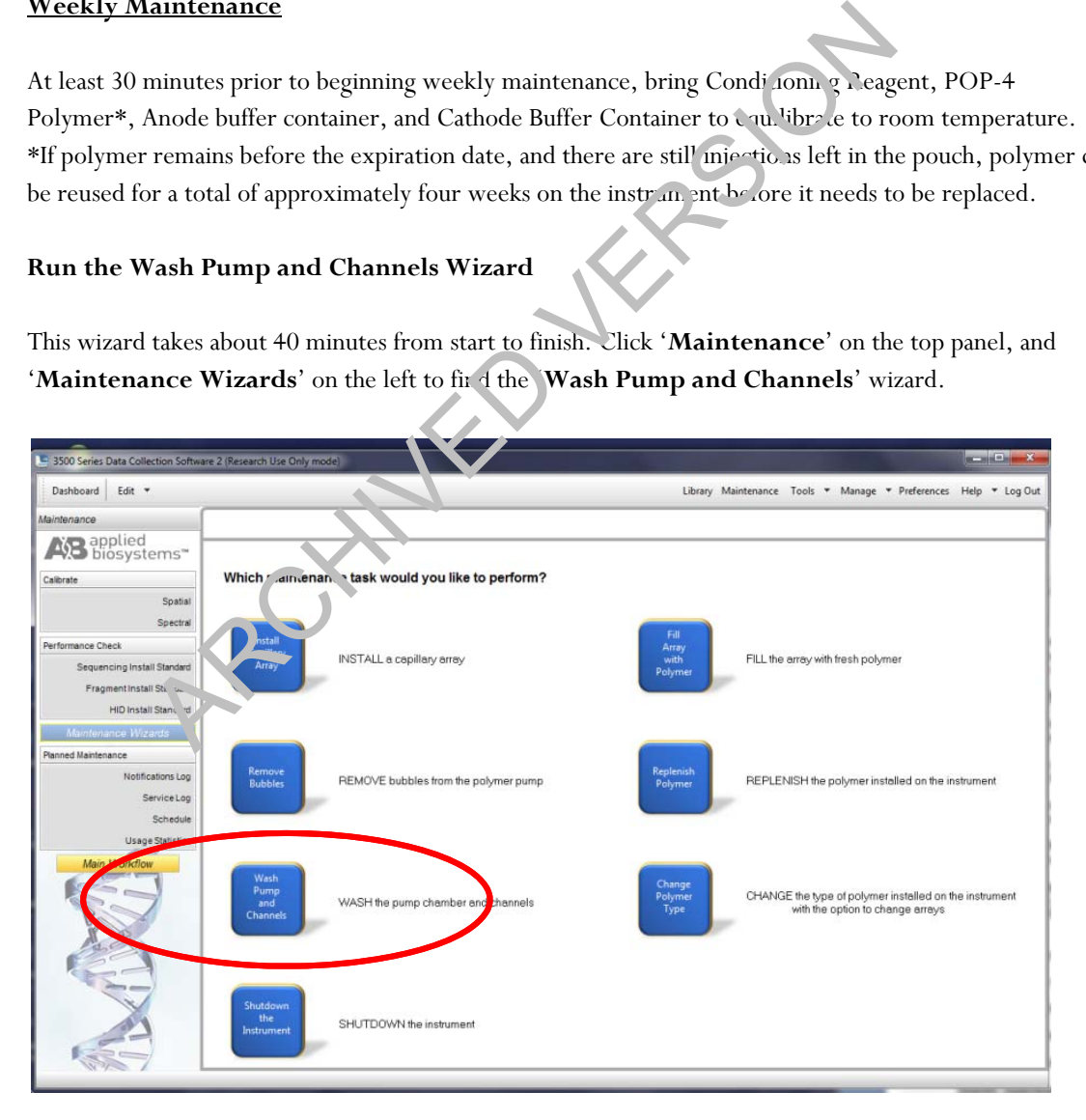

Manual Date: 04/15/2019 Issuing Authority: F. Healy, Quality Assurance Manager Page 69 of 81 Printed documents are not controlled

## Forensic Biology

Follow the wizard prompts to empty the anode buffer (NOTE: The *EMPTY* anode buffer container is placed back on the instrument for the water wash), remove polymer, insert conditioning reagent, and insert polymer to flush the pump chamber and channels.

#### **Clean anode buffer container valve pin assembly**

Following pump chamber and channels wash, and before installing the new anode buffer container, use a clean lint-free cloth and deionized water to wipe clean the anode buffer container valve pin assembly on the polymer delivery pump.

#### **Place new Anode Buffer Container on instrument**

- 1. Remove Anode Buffer Container from outer plastic wrap. Ideally, this is done after the wash pump and channels wizard.
- 2. Tilt it slightly to make sure that most of the buffer is in the larger side of the container. There should be less than 1 mL of buffer remaining in the small side  $c<sup>f</sup>t<sup>h</sup>$  e container. Verify that buffer is to the fill line.
- 3. Gently peel off the plastic seal on the top without spilling any into the small side of the container. If it does spill into the overfill side, pipette it back nto the reservoir so that the liquid reaches the fill line.
- 4. Place the Anode Buffer Container (label side first) under the valve pin assembly, and slowly slide the lip of the container into the locks.

#### Replace Cathode Buffor Container (replacing septa only once per month)

- 1. Remove Cathode Buffer Container from outer plastic wrap and peel off plastic seal from the top, ensuring that it is peeled off of every circular opening. Anode Buffer Container on instrument<br>
Anode Buffer Container from outer plastic wrap. Ideally, the is done after<br>
six wizard.<br>
Sightly to make sure that most of the buffer is in the arger side of the contain<br>
1 mL of buff
- 2. Wipe off any buffer on top of the container with a lint-free cloth. Ensure that the top of it is dry.
- 3. Press **tray** on the front of the instrument to bring the autosampler forward. Remove the old cathode buffer by pinching in the middle.
- 4. Place the appropriate cathode buffer septa on both sides of the cathode buffer container. These only need to be replaced once per month. Septa can be washed with water and returned to the new cathode buffer.
- 5. Install the new buffer by clicking it into the tabs on the autosampler.

### Forensic Biology

6. Close the instrument door to re-initialize.

#### **Restart computer and instrument**

- 1. Close data collection software.
- 2. Shut down computer.
- 3. Once computer is shut down, press the **power** button on the instrument.
- 4. Restart computer, but don't log in.
- 5. Once the computer is on, turn the 3500 back on by pressing the **power** again. Let the instrument initialize and wait for the solid green light to appear before log ging on to the computer.
- 6. Click on the **3500 Series Data Collection Software 2** is on on the desktop. Log in to the data collection software (it may take a minute for the connections to be reestablished before the software can open).

#### **Monthly Maintenance**

#### **Flush the Pump Trap**

The water trap must be flushed once per month (or more often as needed) to prolong the life of the pump by cleaning any diluted polyner and clearing air bubbles.

- 1. Fill the supplied 20 mL, all-plastic Luer lock syringe with nanopure water. Do not use a syringe smaller than 20 m<sup>T</sup>. Doing so may generate excessive pressure within the trap. Expel any bubbles from the syringe. computer, but don't log in.<br>
e computer is on, turn the 3500 back on by pressing the power again. Le<br>
and wait for the solid green light to appear before log income to the computer<br>
the 3500 Series Data Collection Software
- 2. Attach the syringe to the forward-facing Luer fitting at the top of the pump block. Hold the fitting with one hand while threading the syringe onto the fitting with the other hand.
- 3. Open the Luer fitting by grasping the body of the fitting and turning it to loosen. Attached syringe and turn counterclockwise approximately one half turn.

*IMPORTANT!* Do not use excessive force when you push the syringe plunger as this may damage the trap seals. Take approximately 30 seconds to flush 5 mL of nanopure water through the trap.

### Forensic Biology

- 4. Remove the syringe from the Luer fitting. Hold the fitting with one hand while turning the syringe counterclockwise with the other hand.
- 5. Close the Luer fitting by lightly turning clockwise until the fitting seals against the block.
- 6. Dispose the excess water inside the overflow container.

#### **Replace septa on Cathode Buffer Container**

Once per month, change both of the septa on the Cathode Buffer Container during the weekly maintenance.

#### **Clean the autosampler and drip tray**

Wipe them down with a lint-free cloth and either deionized y at r or absolute ethanol

#### **Defragment hard drives**

Click the **Windows Start icon** to find **Disk Defragmenter** and open it. Click on each disk and click 'Analyze' to determine the degree of fragmentation. Click 'Defragment' for every disk that is fragmented. This may take several minutes to hours depending on the degree of fragmentation.

#### **As Needed Maintenance**

#### **Replace Polymer**

If there isn't sufficient polymer to complete your run or if the polymer has exceeded 4 weeks use on the instrument, it is necessary to place a new polymer pouch on the instrument. Get a new polymer pouch and let it equilibrat to room temperature before replacing the old one. Use the **Replenish Polymer wizard** to complete this. Follow the wizard prompts in order to flush the pump of the old polymer and refill the capillaries with the new polymer. This wizard takes 10-20 minutes to complete the separation of the septaon the Cathode Bulter Container during the control of the septaon of the septaon of the septaon of the septaon of the septaon of the septaon of the degree of fragreenter and open it. Click on to

#### **Spatial Calibration**

The 3500 Series Data Collection software uses images collected during the spatial calibration to establish a relationship between the signal emitted by each capillary and the position where that signal is detected by the CCD camera. A spatial calibration is required to ensure correct alignment of the capillaries and optimal detection of the signal in each capillary.

A new spatial calibration is recommended when:

Manual Date: 04/15/2019 Issuing Authority: F. Healy, Quality Assurance Manager Page 72 of 81 Printed documents are not controlled
## Forensic Biology

- A capillary array is installed, replaced or temporarily removed from the detection block
- The instrument is moved
- The detection cell door is opened

#### Perform Spatial Calibration and Evaluate Results

- 1. Click '**Maintenance**' on the Dashboard. Click '**Spatial**' under the Calibrate heading on the left.
- 2. Select **No Fill**, or select **Fill** to fill the array with polymer before starting the calibration.
- 3. Click '**Start Calibration**'. The display updates as the run progresses.
- 4. When the run is complete, evaluate the spatial calibration profile to ensure that you see the following:
	- One sharp peak for each capillary. Small shoulders  $m_{\alpha}$ , be cceptable.
	- One marker (+) at the apex of every peak. No  $\sqrt{f}$ -
	- An even peak profile (all peaks about the same height).
	- The Max Spacing Min Spacing should be no more than 2 pixels.

#### 5. If the results meet the criteria above, cli<sup>k</sup> 'Accept Results'.

Note: If any peaks are lower than usual to  $\mathbf{t}$  for instrument or the heights drastically slope up or down, repeat the calibration with a fill. See below for an example of an acceptable Spatial Profile.

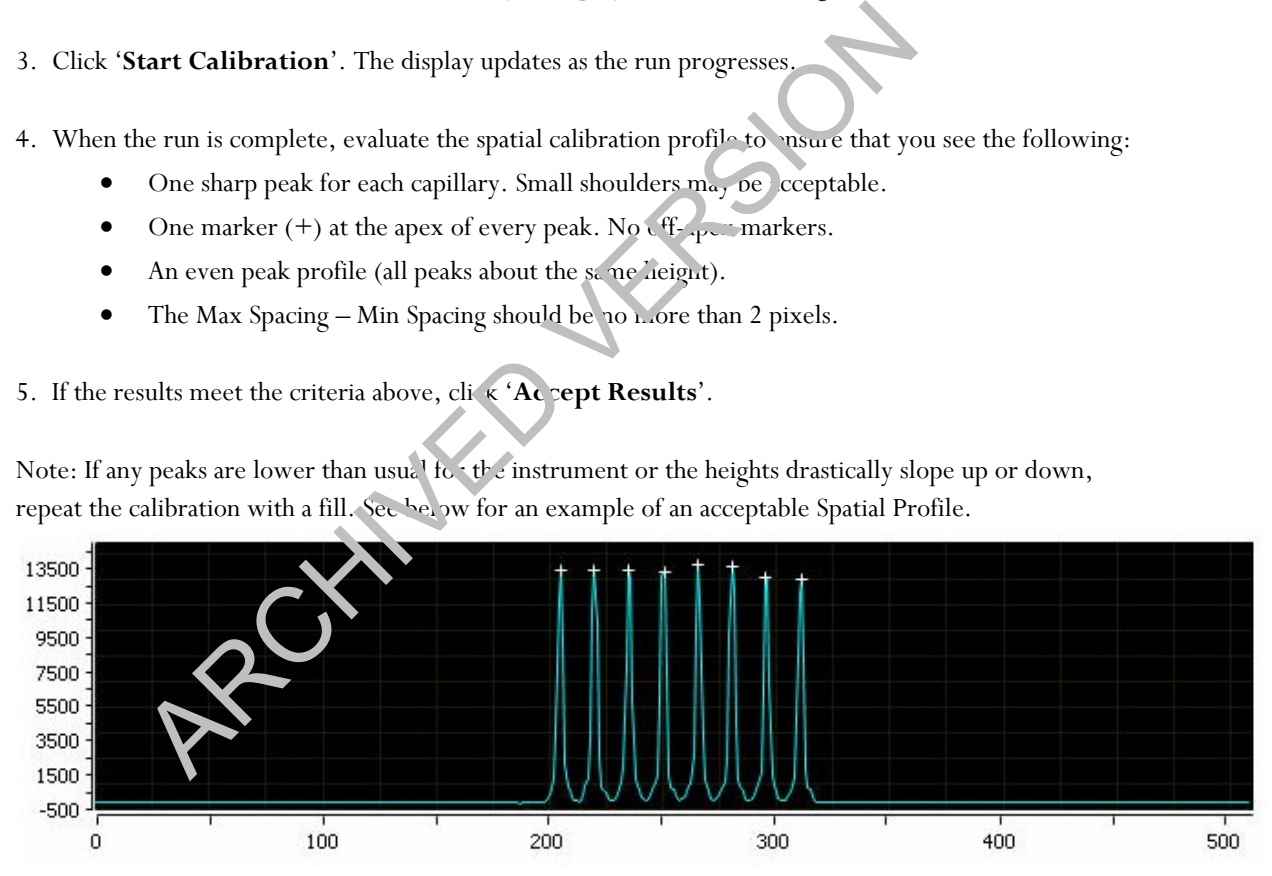

#### 6. Click '**View Spatial Calibration Report**'.

#### **Spectral Calibration**

A spectral calibration creates a matrix that corrects for the overlapping fluorescence emission spectra of the dyes. Although each of these dyes emits its maximum fluorescence at a different wavelength, there is some

Manual Date: 04/15/2019 Issuing Authority: F. Healy, Quality Assurance Manager Page 73 of 81 Printed documents are not controlled

## Forensic Biology

overlap in the emission spectra between the dyes. The goal of multicomponent analysis is to effectively correct for spectral overlap and minimize the presence of artifacts, such as spectral pull-up, in the data.

A new spectral calibration is recommended/required when:

- The capillary array is changed (required) or temporarily removed from the detection block.
- The instrument is moved.
- The laser or CCD camera has been realigned/replaced by a service engineer.
- An increase in (pull-up and/or pull-down peaks) is observed.
- A new dye set is used on the instrument.
- The capillary array length or polymer type is changed.
- The detection cell door is opened (not required by the software, but recommended).

Perform Spectral Calibration and Evaluate Results

1. Pre-heat the oven by clicking '**Start Pre-heat**'.

*Note*: Preheating for approximately 30 minutes helps mitigate subtle first-run migration rate effects. The pre-heat function automatically turns off after 2 hours.

- 2. Click '**Maintenance**' on the Dashboard. Click '**Spectral**' under the Calibrate heading on the left panel. The capillary array length or polymer type is changed.<br>
The capillary array length or polymer type is changed.<br>
The detection cell door is opened (not required by the software, where<br>
ectral Calibration and Evaluate Resul
- 3. Check the pump assembly  $f \circ f$  bubbles and run the Remove Bubble wizard if needed.
- 4. Vortex the appropr ate Matrix Standard. Prepare the Master Mix:

For GlobalFiler<sup>®</sup> an.<sup>1</sup> Yfiler™ Plus analysis, use Dye Set J6.

- a. St. r dard: 10 μL
- b. HIDI Formamide: 290 μL

*Note:* Volumes other than above may be used to obtain spectral peaks between 3000-10000 rfu. The total volume should not exceed 300uL.

*Note:* After a capillary array is changed, a new spectral calibration must be run for each dye set.

5. Load 10 μL of matrix standard/HIDI mixture into wells A1-H1 of a 96-well reaction plate. Note: multiple matrix samples (i.e., J6 or G5) can be run in subsequent columns on this plate if needed)

## Forensic Biology

- 6. Cover the plate with a 3500 septa mat and centrifuge to ensure that the samples are at the bottom of the wells and place the reaction plate in the Veriti® thermal cycler.
- 7. Denature the samples by running the **spectraldenature** protocol on the 9700 (95° C, 5 min).

Note: The cover plate of the Veriti<sup>®</sup> thermal cycler may be closed onto the septa mat-covered reaction plate, but do not clamp the cover down. Although the lid is not heated during the denature protocol, it may stick to the septa mat and pull it up when the cover is opened if it is clamped down.

- 8. After the denaturation protocol is finished, chill the reaction plate immediately in the 96-well cooling block (-20° C) for at least 3 minutes.
- 9. Place the plate into a 3500 Series 96-well plate base (it will only fit in one orientation) and cover with a 3500 Genetic Analyzer 96-well plate retainer. Check to ensure that the retainer clip is properly seated.
- 10.Press the **tray** button on the front of the 3500 Genetic Analyzer. When the autosampler tray presents itself, open the door of the instrument and place the  $trxy$  onto the either position of the autosampler (the tray will only fit in one orientation). Tilt the plate oward the middle, first before lowering into the side clip. Close the instrument door. e denaturation protocol is finished, chill the reaction plate immediate v in<br>20°C) for at least 3 minutes.<br>
e plate into a 3500 Series 96-well plate base (it will only fit in one rientat<br>
enterchangly 26-well plate retaine
- 11.In the 3500 Series Data Collection Software 2, Click '**Maintenance**' on the dashboard. Click **'Spectral'** under the Calibrate heading on  $\frac{1}{2}$  left.
- 12. Select the number of wells (96), plate position, chemistry standard (Matrix Standard) and dye set (J6 or G5). Select allow borrowing.
- 13. Click 'Start Run'. Run t kes  $\sim$  30 minutes to complete. Passing capillaries are shown in green and failing capillaries a e shown in red. Borrowed capillaries are shown in yellow with an arrow indicating the adjacent capillary from which results were borrowed.
- 14.Evaluate each capillary for the following:
	- Order of the peaks in the spectral profile from left to right: J6: blue, green, yellow, red, purple, orange (an example is below)
	- Peak heights are sufficiently robust (>2,000 RFU) and do not contain extraneous peaks, gross overlaps, dips, or irregular morphology. If peak heights exceed 10,000 RFU, set up another plate with a reduced amount of matrix standard. If peak heights are below 2,000 RFU, set up another plate with an increased amount of matrix standard. See below for an example of an acceptable J6 spectral profile.G5 is similar, but without the purple.

Forensic Biology

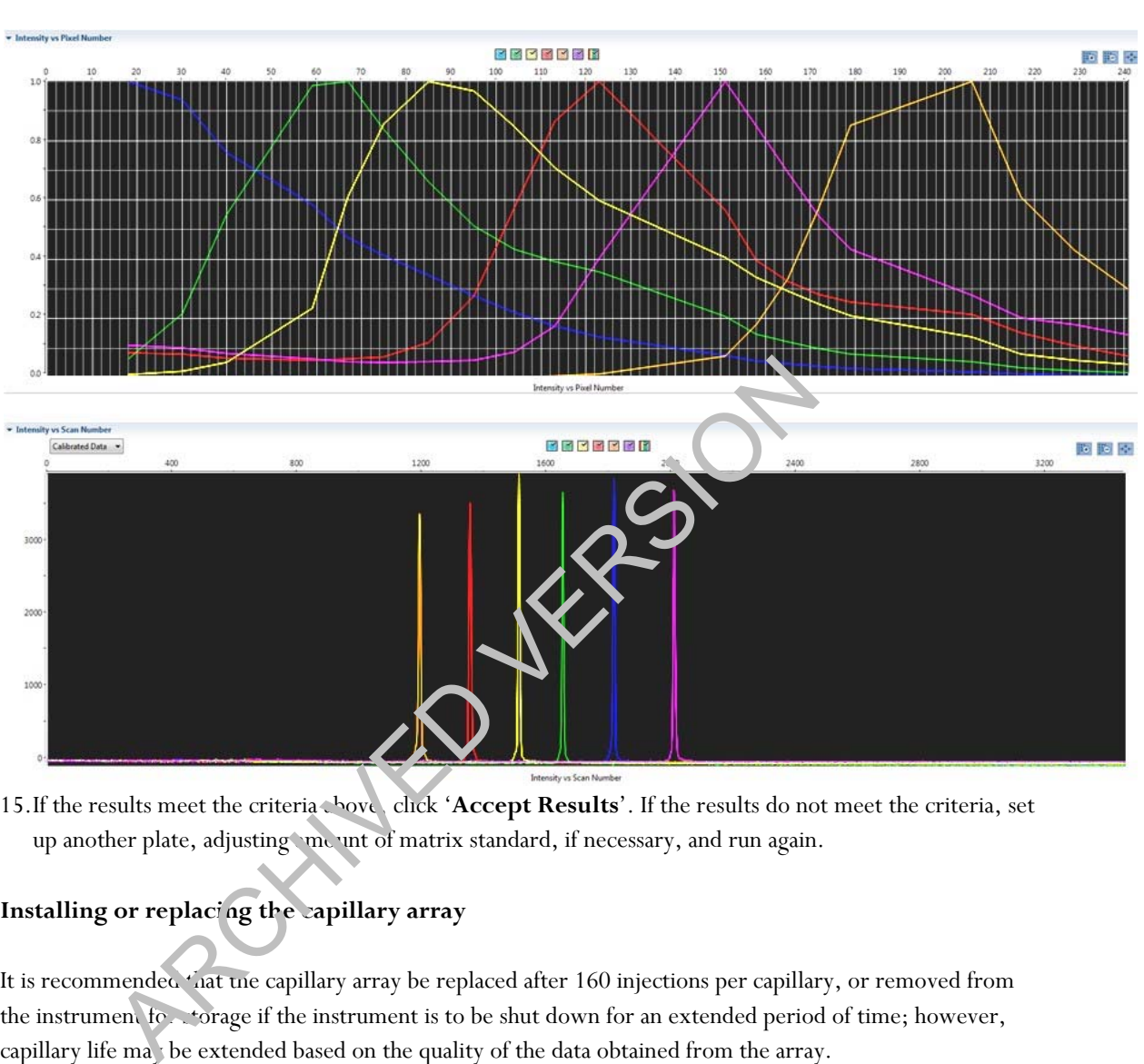

15.If the results meet the criteria above, click '**Accept Results**'. If the results do not meet the criteria, set up another plate, adjusting me unt of matrix standard, if necessary, and run again.

### **Installing or replacing the capillary array**

It is recommended "nat the capillary array be replaced after 160 injections per capillary, or removed from the instrument for storage if the instrument is to be shut down for an extended period of time; however, capillary life may be extended based on the quality of the data obtained from the array.

Select the **'Install Array Wizard**' for guidance. This wizard takes 15-45 minutes to complete.

*Note*: A spatial calibration AND spectral calibration are required after a capillary array change. The instrument will not run without a new spectral calibration associated with that capillary RFID tag.

#### **Removing bubbles from the pump block**

Periodically, check the pump chamber, channels and tubing for air bubbles. Press the button on the right hand side of the front of the instrument to turn on the lamp inside the instrument. This will help locate any air bubbles.

Manual Date: 04/15/2019 Issuing Authority: F. Healy, Quality Assurance Manager Page 76 of 81 Printed documents are not controlled

## Forensic Biology

Select the '**Bubble Removal Wizard**' for guidance. This wizard takes 5-15 minutes to complete.

#### **Pump Cleaning**

In nearly all circumstances, the Water Wash Wizard is very effective in cleaning the pump assembly. Occasionally, a situation in which the Water Wash Wizard is not sufficiently effective may arise. If polymer has dried in the channels of the lower block, or if some contamination in the pump assembly is suspected, use the Pump Cleaning Kit to thoroughly clean the pump assembly.

If this procedure is needed, refer to the Pump Cleaning Kit Protocol for 3500 Series Analyzers.

#### REFERENCES:

Applied Biosystems 3500/3500xL Genetic Analyzer User Guide Applied Biosystems 3500/3500xL Genetic Analyzer User Bulletin Product insert sheet from Dye Set J6 (Pub. Number 4426042 Rev. A) Pump Cleaning Kit Protocol for 3500 Series Analyzers

**RECISION** 

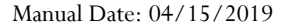

Manual Date: 04/15/2019 Issuing Authority: F. Healy, Quality Assurance Manager Page 77 of 81 Printed documents are not controlled

## Forensic Biology

### **7.0 COLLECTION KITS AND SUPPLY ORDERING**

#### **7.1 PREPARATION OF EVIDENCE COLLECTION KITS**

The Forensic Biology Unit provides officers, investigators, and sexual assault nurses with six types of kits used in the collection of biological evidence.

In general, the Laboratory Technician is responsible for preparing and disseminating the kits, however, the unit as a whole is responsible for these kits. A point person may be assigned the responsibility of these kits. A minimum stock should be kept on hand at all times in order to fill requests promptly. Nit components should also be prepared and kept on hand. Kits and kit components should be made on a sterile surface. Use protective gloves and a laboratory coat when preparing and handling kits and kit components. Archiveston hand at all times in order to fill requests promptly. The<br>and kept on hand. Kits and kit components should be made on a sterile su<br>ratory coat when preparing and handling kits and kit components.<br> **RENCE MOUTH** 

### **7.1.1 REFERENCE MOUTH SWAB COLLECTION KITS**

Keep 60-100 kits on hand at all times.

Place the following items in a Reference Mouth Swab Collection Kit envelope (a manila envelope with 'SDPD REFERENCE MOUTH SWAB COLLECTION KIT' printed on the front):

- 2 sterile, paper-wrapped swabs
- 1 small "SDPD Reference Mouth Swabs" vivelope
- 1 smaller manila envelope
- 1 evidence seal
- 1 pair of large nitrile glores
- 1 copy of 'Instruction for the Collection of Reference Mouth Swabs'
- 1 copy of the SDPD consent form

Individual kits can be packaged together in large paper bags containing 20 kits.

### **7.1.2** BIOLOGICAL STAIN COLLECTION KIT

Keep 60-100 kits on hand at all times.

Place the following items in a Biological Stain Collection Kit envelope (a manila envelope with 'BIOLOGICAL STAIN EVIDENCE COLLECTION KIT' printed on the front):

- 2 sterile, paper-wrapped swabs
- 1 tube containing sterile water
- 1 small 'SDPD BIOLOGICAL EVIDENCE SAMPLE' envelope
- 1 smaller manila envelope

## Forensic Biology

- 1 evidence seal
- 1 pair of large nitrile gloves
- 1 copy of 'Instructions for the Collection of a Biological Stain'

### **7.1.3 VICTIM SEXUAL ASSAULT EXAMINATION KIT**

Keep 60-80 kits on hand at all times.

Place the following items in a Victim San Diego Regional Sexual Assault Evidence Collection Kit envelope:

- 5 swube tubes
- 1 Pubic Hair Combings envelope with comb
- 1 Head Hair envelope with bindle
- 1 Left Fingernail Scrapings envelope with 2 fingernail swabs in a bindle
- 1 Right Fingernail Scrapings envelope with 2 fingernail swabs in  $\cup$  mole
- 1 piece of tissue paper
- 1 evidence seal
- 1 victim label sheet (1 Cervical Swabs, 1 Vaginal Swabs, 1 External Genital Swabs, 1 Oral swabs, 1 Rectal Swabs sticker, 1 Left Breast Swabs, and 1 Right Breast Swabs sticker) The Combings envelope with combination<br>ir envelope with bindle<br>ir envelope with bindle<br>germail Scrapings envelope with 2 fingermail swabs in a bindle<br>tissue paper<br>seal<br>tissue paper<br>seal<br>the seal<br>tissue paper<br>seal<br>tissue pa

## **7.1.4 SUSPECT SEXUAL ASSAULT EXAMINATION KIT**

Keep 40-60 kits on hand at all times.

Place the following items in a Suspect San Diego Regional Sexual Assault Evidence Collection kit envelope:

- 5 swube tubes
- 1 Pubic Hair Cor on gs cavelope with comb
- 1 Head Hair envelope with bindle
- 1 Pubic Hair en clope with bindle
- 1 Left Finger scrapings envelope with 2 fingernail swabs in a bindle
- 1 Right Finger scrapings envelope with 2 fingernail swabs in a bindle
- 1 piece of tissue paper
- 1 evidence seal
- 1 suspect label sheet (1 Penile Swabs, 1 Scrotal Swabs, 1 Oral swabs, 1 Left hand fingers swab, and 1 right hand fingers swab stickers)

#### **7.1.5 PHYSIOLOGICAL SAMPLES KIT**

Keep 60-80 kits on hand at all times.

# Forensic Biology

Place the following items in a Physiological Samples San Diego Regional Sexual Assault Evidence Collection Kit envelope:

- 2 grey-capped blood vials (Vacutainer®) each in a cigar tube
- 1 urine bottle with sodium fluoride
- 1 custody seal
- 1 evidence seal

Blood vials and cigar tubes are provided by the Narcotics Unit.

#### **7.1.6 FETAL TISSUE COLLECTION KIT**

Prepared as needed.

Place the following items in a manila envelope:

- 2 blue-capped 50mL conical vials (1 is a spare)
- Evidence seals
- Procedure for collecting aborted fetal material
- 1 pair of large nitrile gloves

A cooler and ice pack will be provided to any investigators for transporting the fetal material to the Property Room. Reference mouth swab collection.<sup>1</sup> is should also be provided to investigators for the purpose of collecting samples from the mother and alleged father.

**REPORT** 

## **7.2 ORDERING AND RECEIVING COMMERCIAL KITS**

### 7.2.1 **Ordering procedure**

Requests for supplies, reagents, and DNA typing kits will be placed in the Supply Order Log (electronic file) located on the department network (G:\Laboratory\Annaliese\Ordering, Quotes, POs\Ordering Log AHD.xlsx).

When orders are placed, the date ordered and the order confirmation number will be logged into the Supply Order Log.

### **7.2.2 Receiving supplies**

The receipt of the supplies will be logged into the Supply Order Log. The packing slip received with the supplies is initialed and dated then submitted to the Administrative Aide in charge of purchasing for the laboratory.

Manual Date: 04/15/2019 Issuing Authority: F. Healy, Quality Assurance Manager Page 80 of 81 Printed documents are not controlled

## Forensic Biology

### **7.2.3 Receiving chemicals**

The receipt of the chemicals will be logged into the Supply Order Log. The packing slip received with the chemicals is initialed and dated then submitted to the Administrative Aide in charge of purchasing for the laboratory.

A record of the chemicals on hand in the Forensic Biology Unit will be maintained. Any new chemicals (i.e. not previously ordered/received) will require an MSDS to be on file in the Unit.

Chemicals need to have the date and the initials of the receiver on the container.

### **7.2.4 Receiving DNA kits**

The kits used for DNA extraction, quantification, and typing must all be recorded in the Kit Receipt Log upon receipt. In general, the lot numbers of every component of the kit are recorded as well as the lot number of the kit. Kit components may be stored in different locations and, thus, all kits components must be labeled with the laboratory-designated lot number (e.g., GF#-YY).

### **7.2.4.1 QUANTIFILER KITS**

Record lot numbers of the PCR reaction r.ix, DNA standard, primer, and whole kit in the Kit Receipt Log. The PCR reaction mix should be labeled with the whole kit lot number and stored in the reagent refrigerator. The remainder of the kit (in the original box) will be stored in the reagent freezer. Place 'Not QC'd, Do Not Use' stickers on all kit components. Replace with "QC OK" stickers once the quality control tests have been completed and reviewed. d to have the date and the initials of the receiver on the container.<br>
<br> **ARCHIVED DOMA Extraction**, quantification, and typing must all be recorded in the<br>
<br>
Internal, the lot numbers of every component of the situal coer

## **7.2.4.2 STR TYPING KITS**

Record lot number of all components of the kit and the whole kit lot number in the Kit Receipt Log. The PCR reagents  $\frac{1}{2}$  s<sub>hould</sub> be labeled with the laboratory-designated lot number and stored in the reagent refrigerator. The ladder will be labeled with the laboratory-designated lot number and stored in the reagent freezer in the Amplification Room. Place 'Not QC'd, Do Not Use' stickers on all kit components. Replace with "QC OK" stickers once the quality control tests have been completed and reviewed.

### **7.2.4.3 QIAGEN DNA INVESTIGATOR KITS (EZ1 or QiaSymphony)**

Record lot numbers of all kit components, except the buffers and proteinase K, and the whole kit in the Kit Receipt Log. Discard the proteinase K and buffers. Place 'Not QC'd, Do Not Use' stickers on all kits until quality control testing has been completed. Replace with "QC OK" stickers once the quality control tests have been completed and reviewed.